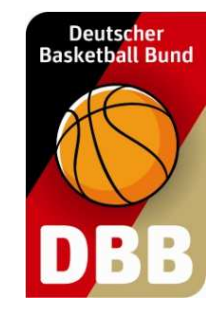

# Der Umgang mit TeamSL

### Vereinsverantwortliche

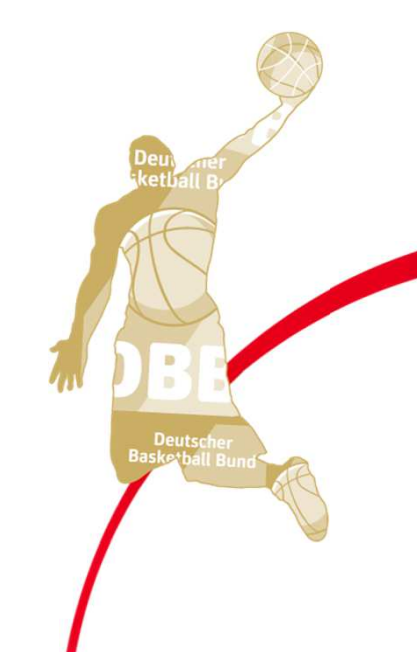

### **Themenübersicht**

#### **Verwaltung**

- Varaines Vereinsanschrift (Eingabe)
- -Rechnungsanschrift (Eingabe)

### **Zugangsdaten**

- Kanutzardat Benutzerdaten für diesen Account (Eingabe)
- -Unterschied VV-Account und VE-Account

### **Widgets**

- -Verein (Konfiguration/Export)
- -Mannschaft (Konfiguration/Export)
- -Liga (Konfiguration/Export)

### **Spielplanreport** (Export)

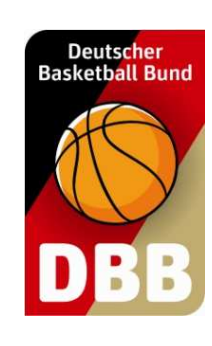

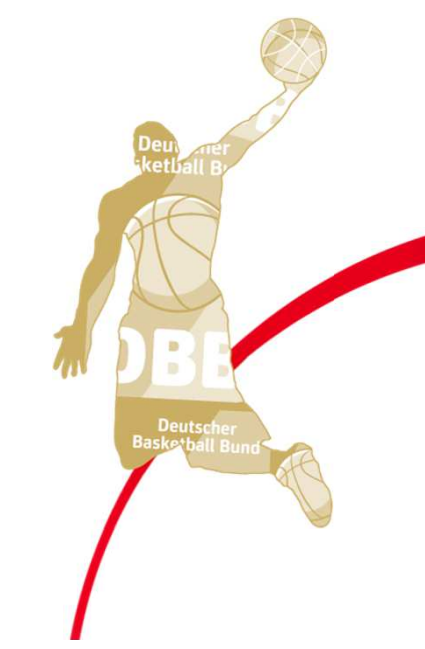

### **Themenübersicht**

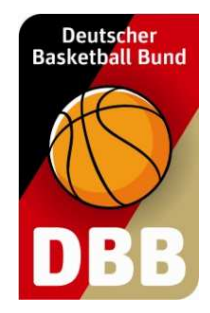

**Ergebnismeldung** (Eingabe)

#### **Kontakte**

- Kontal Kontaktverzeichnis Vereine (PDF-/Excel-Export)
- -Kontaktverzeichnis Funktion/Verein (PDF-/Excel-Export)
- -Betreuerverzeichnis Liga (PDF-/Excel-Export)
- -Funktionen im Verein (Eingabe)

#### **Hallen**

- H2L Halle suchen (Anzeige)
- -Hallenliste des Vereines (Aktion)
- -Hallenreport erstellen (PDF-/Excel-Export)

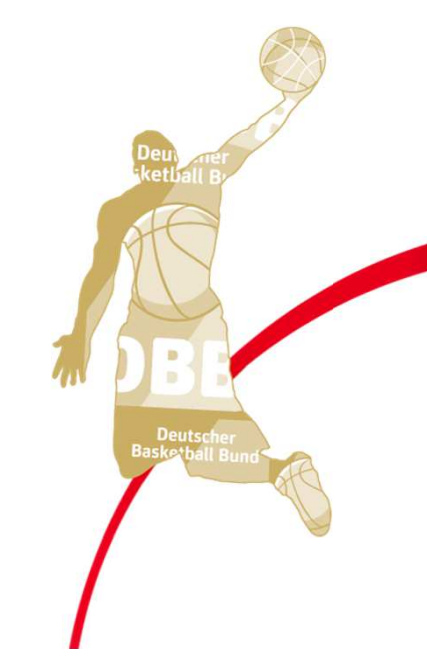

## **Themenübersicht**

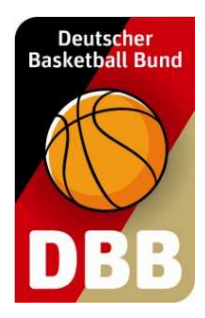

#### **Mannschaften**

- Mannechatt Mannschaftsdaten bearbeiten
	- Mannechattedaton /[ Mannschaftsdaten (Eingabe)
	- Mannschaftsverantwortlicher (Eingabe)
- - Spielerzuordnung bearbeiten
	- Snialar hinzuti`inan Spieler hinzufügen (Aktion)
	- Spieler von der Spielerliste streichen (Aktion)
	- Spielerliste drucken (HTML-Anzeige)
- -Ligen der Mannschaften (Anzeige)
- -Neue Mannschaft anlegen (Eingabe/Aktion)

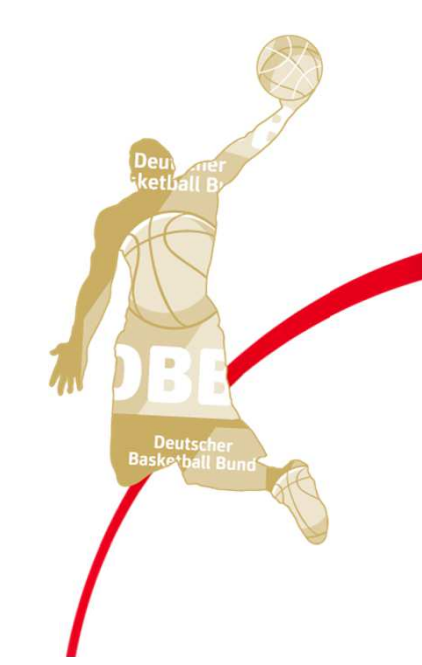

## **Themenübersicht**

#### **Mannschaftsmeldungen**

- Snialancatzungan (UTM Spielansetzungen (HTML-Anzeige)
- - Mannschaften bearbeiten
	- Mannechattedat Mannschaftsdaten (Eingabe oder Anzeige)
	- Heimspielwünsche (Eingabe oder Anzeige)
	- Spielkleidung (Eingabe)
- -Spielplan (Anzeige)
- -Spielleiter (Anzeige)
- Mannschaftsmeldungsabfrage (Anzeige / PDF-Export)

#### **Report**

- -Spiele der Schiedsrichter des Vereines (Excel-Export)
- -Schiedsrichterstammdaten des Vereines (Excel-Export)
- -Vereinsansetzungen (Excel-Export)

### **TeamSL net 2.0**

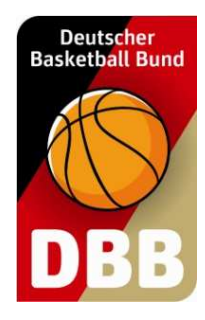

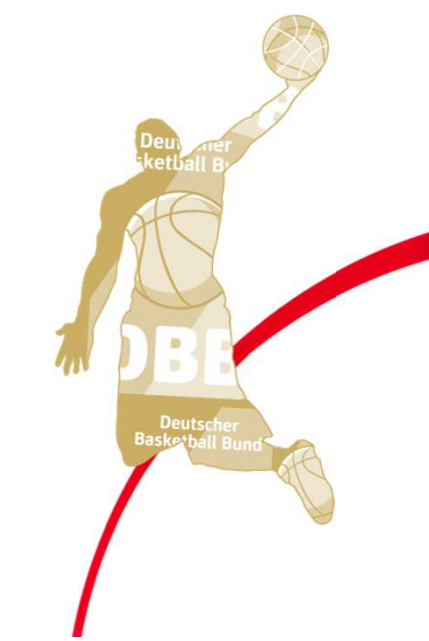

**Verein**

### **Die Vereinsanschrift ändern**

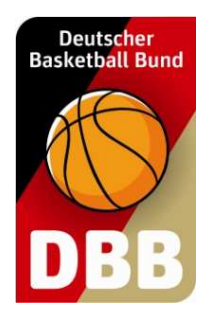

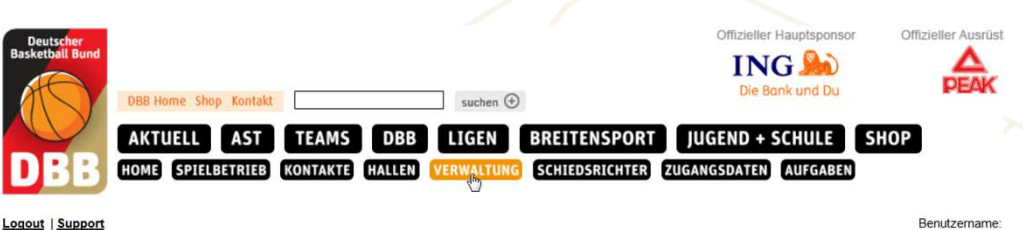

Die Vereinsanschrift kann über den Menüpunkt VERWALTUNG geändert werden

Logout | Suppor

#### **VERWALTUNG**

Seit 25.07.2005 erfolgt die Verwaltung der Teilnehmer-Ausweise über TeamSL auf der zentralen Online-Datenbank

Der Zugang ist mit der Kennung als Vereinsverantwortlicher bzw. als DBB-GS möglich.

Für iede angebotene Aktion wird unterschieden, ob sie vom Verein und/oder der DRR-Geschäftsstelle ausgeführt werden darf. Das endgültige Drucken von Teilnehmerausweisen (spi auch SR- Trainer-Lizenzen, Rechnungen usw. J bleibt der Geschäftsstelle vorbehalten

(... ds-Admins gibt es eine einfache Funktion "Vorab-Drucken" für Teilnehmerausweise (später auch Lizenzen etc

darüber sein, dass einige Online-Aktionen kostenpflichtig sind und eine Berechnung durch den DBB nach sich ziehen (siehe DBB-Gebü und Spielordnungen)

gez. Marco Marzi (Vizepräsident DBB) Hier können Sie die Anschrift und Kontodaten Ihres Vereines änden Vereinsanschrift Vorhandene Teilnehmerausweise Hier können Sie vorhandene Teilnehmerausweise korrigieren, freigeben, erneuern oder vorab drucken Neue Teilnehmerausweise lier können Sie neue Teilnehmerausweise beantragen Hier können Sie laufende TB-Beantragungen aktivieren oder löschen Lfd. TB-Beantragunge ereinswechsel (Inland) eines Spielers zu Ihrem Verein. Vereinswechsel Angaben für die WWW-Suche Hier legen Sie fest, wie Sie bei einer Suche im WWW gefunden werden wollen.

**Verein**

### **Die Vereinsanschrift ändern**

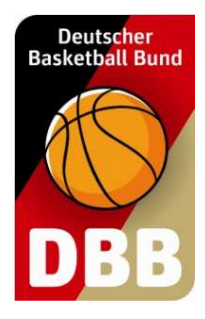

ammdaten bearbeiten (Verein: DJK Frankenberg 1912 Aachen [1110109]

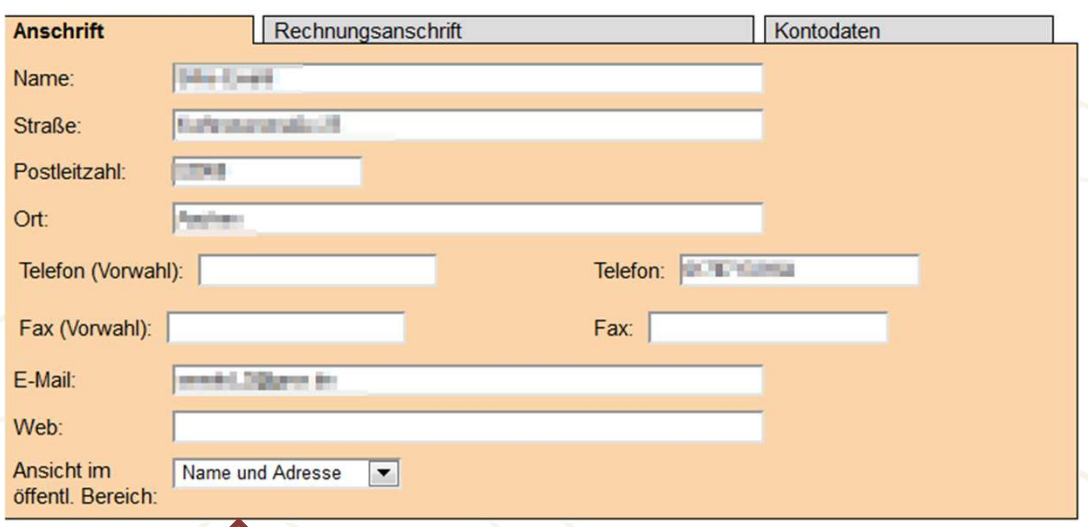

Steuerung, welche Daten im öffentlichen Bereich sichtbar sind TeamSL verwendet die Vereinsanschrift für:

- П Kontaktverzeichnis
- Verlegungsmails
- Rückzug-Mails
- Rechnungen/Bußbescheide п (nur, wenn keine Rechnungsadresse angegeben ist)

**Verein**

### **Die Rechnungsanschrift ändern**

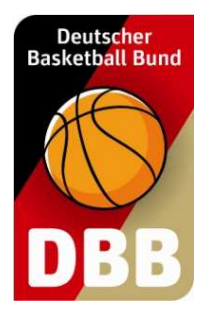

Stammdaten bearbeiten (Verein: DJK Frankenberg 1912 Aachen [1110109])

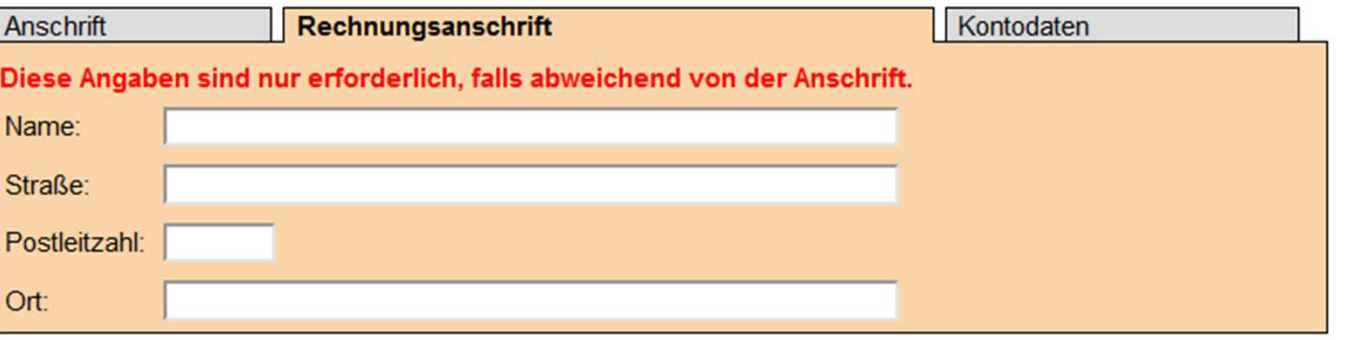

TeamSL verwendet die Rechnungsanschrift nur für:

 Rechnungen/Bußbescheide(die Vereinsanschrift wird dann nicht berücksichtigt)

An die Rechnungsanschrift erfolgt keine Information über Spielverlegungen / Rückzüge

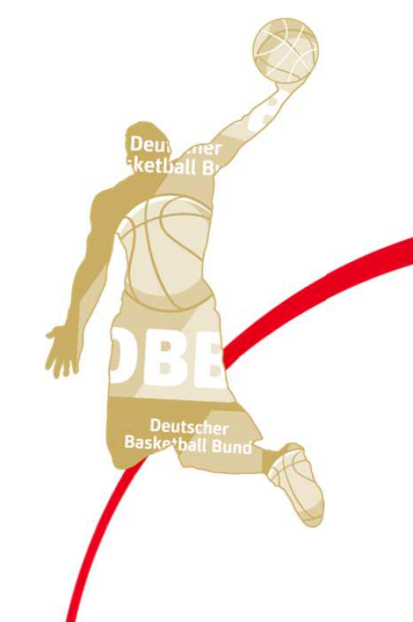

**Zugangsdaten**

### **Vereinsverwalter-Account**

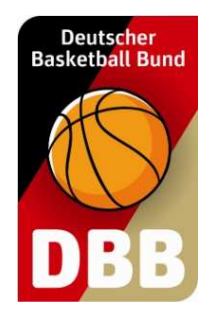

#### Benutzerdaten für diesen Account

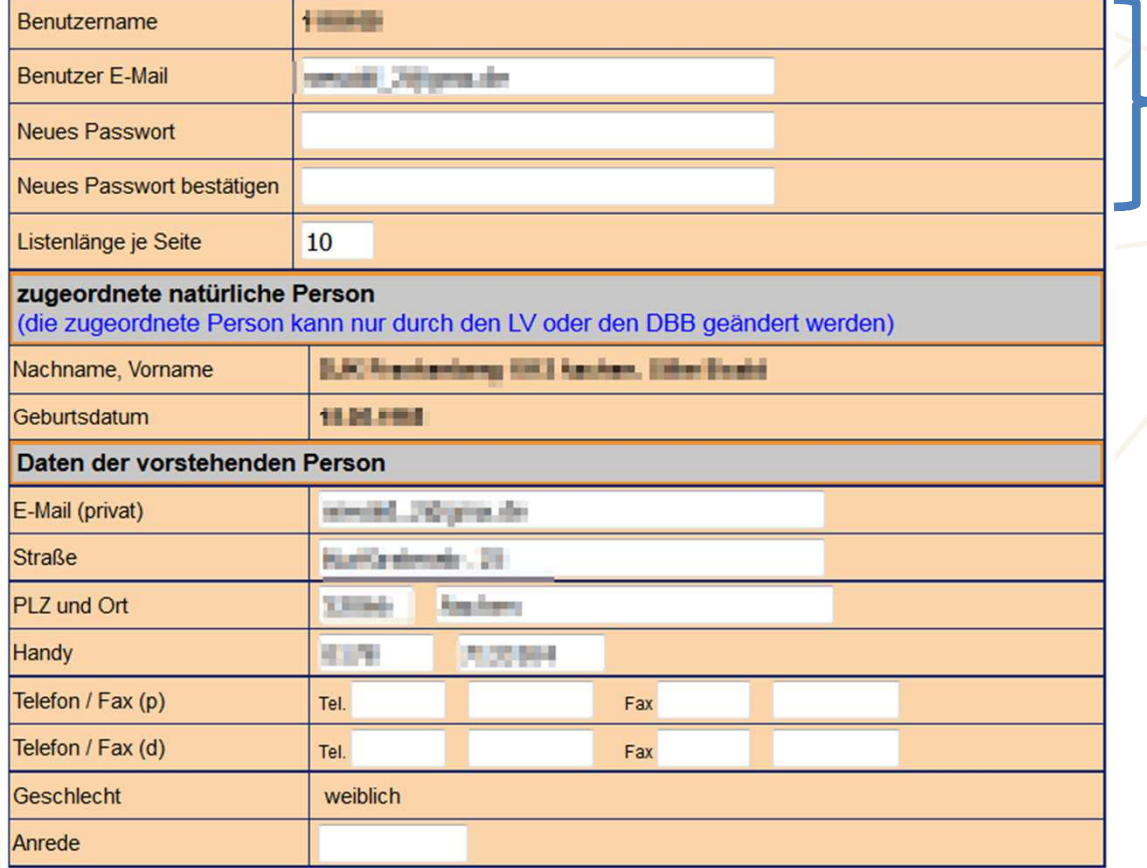

#### Daten für den Vereinsverwalter-Account.

An die Benutzer E-Mail werden Verlegungs-/Rückzugsmails versendet

Die Benutzerdaten nicht mit der Vereinsanschrift verwechseln. Es kann mehrere Vereinsverwalter – Accounts geben, aber immer nur eine Vereinsanschrift.

**Zugangsdaten**

### **Unterschied VV <-> VE Account**

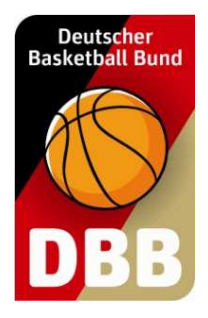

#### **Vereinsverwalter**:

- Personengebunden
- $\bullet$  Jeder, der die Aufgaben des VV übernimmt, braucht einen eigenen Account
- • Zugangsdaten dürfen nicht weitergegeben werden

**Vereins-Ergebnismelder**:

- Nicht an eine Person gebunden Account kann geteilt werden
- 
- Zugangsdaten dürfen weitergegeben werden•

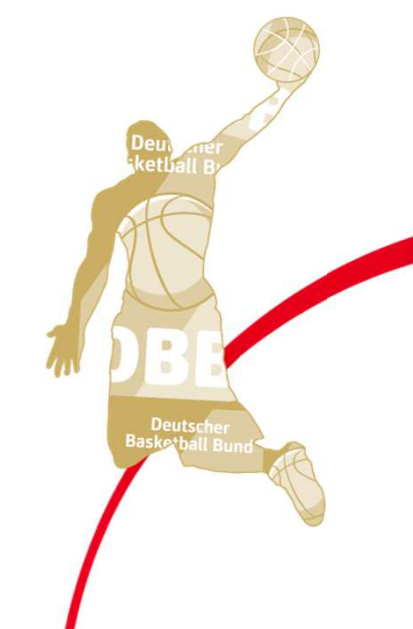

# Deutscher<br>Basketball Bund DBB

### **Zugangsdaten**

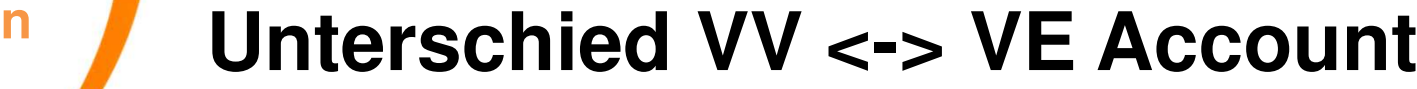

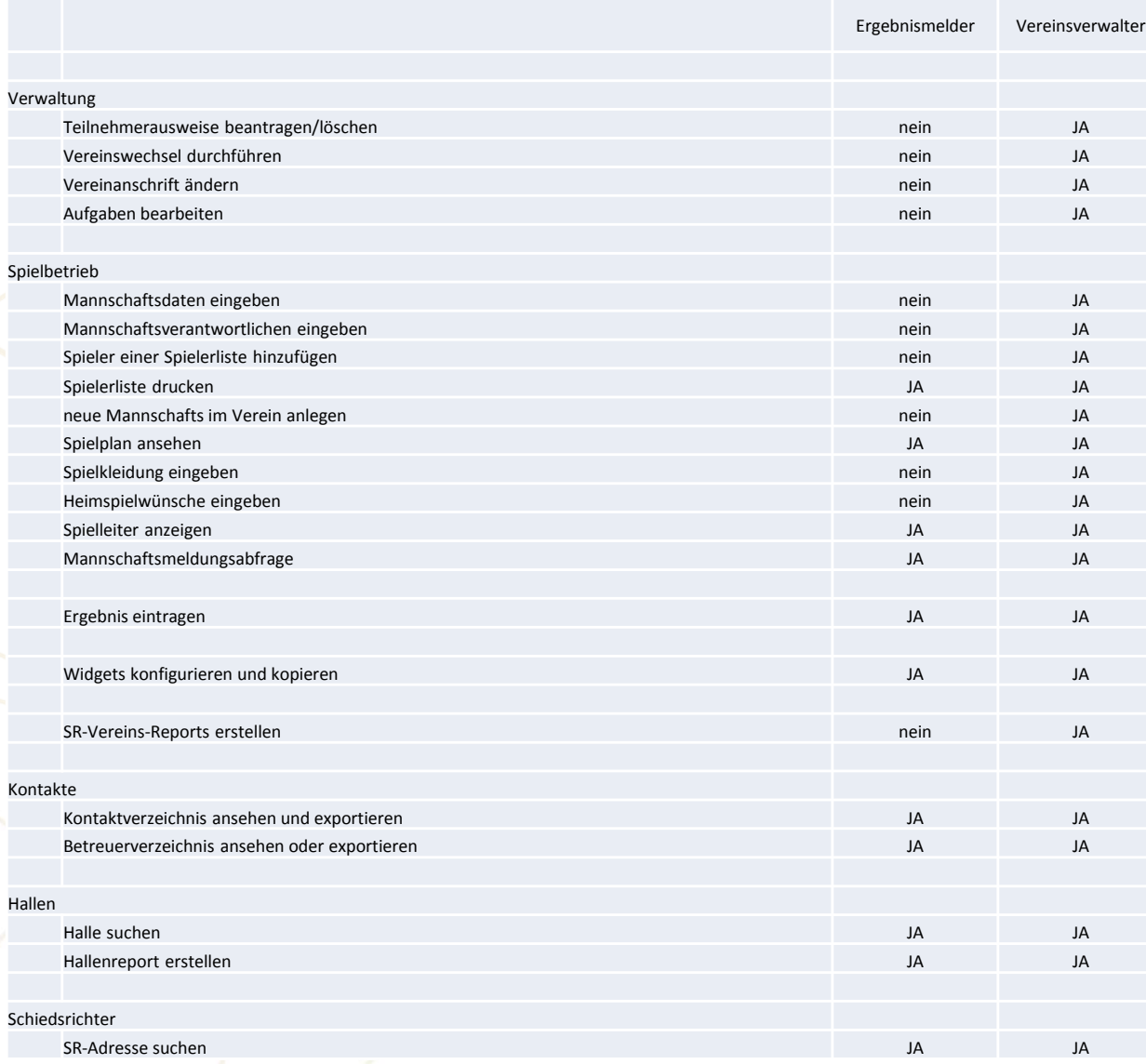

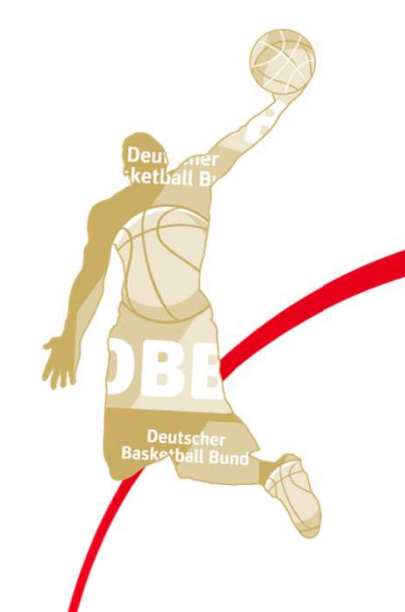

#### **Deutscher Basketball Bund Widgets Widgets konfigurieren in TeamSL**BB **AKTUELL AST TEAMS DBB** SPIELBETRIEB KONTAKTE HOME **HALLEN** Spieler Die Widgets können über bund.net: Mannschaften den Menüpunkt Mannschaftsmeldungen SPIELBETRIEB Ergebnismeldung aufgerufen werdenesliger Widgets **iketba** ster-Reports haften **Archiv Widgets** Vereinswidget: DJK Frankenberg 1912 Aachen (1110109) zum Vereinswidget Mannschaftswidget: zu den Mannschaftswidgets **Deutscl** Ligawidget: zu den Ligawidgets

#### **Widgets in TeamSL**

### **Widgets konfigurieren**

DBB Widget-Generator: das Vereinswidget

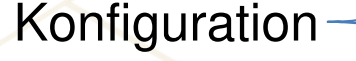

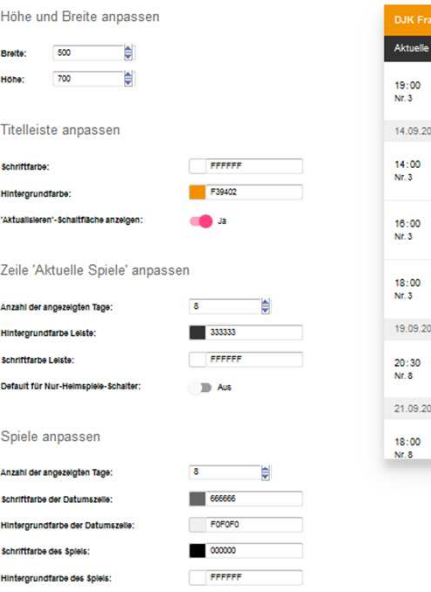

Bitte binden Sie folgenden fettgedruckten Script-Code im <head>-Bereich Ihrer HTML-Seite ein

<script\_type="text/iavascript"\_src="//www.basketball-bund.net/rest/widget/widgetis"></script>

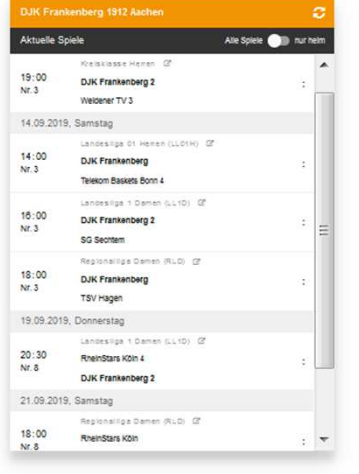

#### Preview

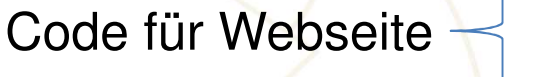

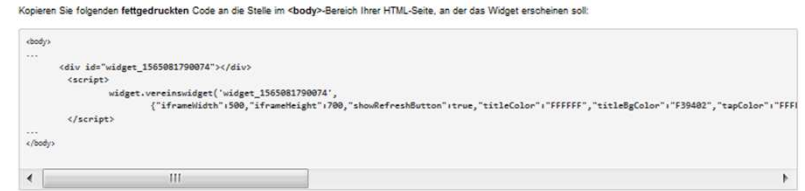

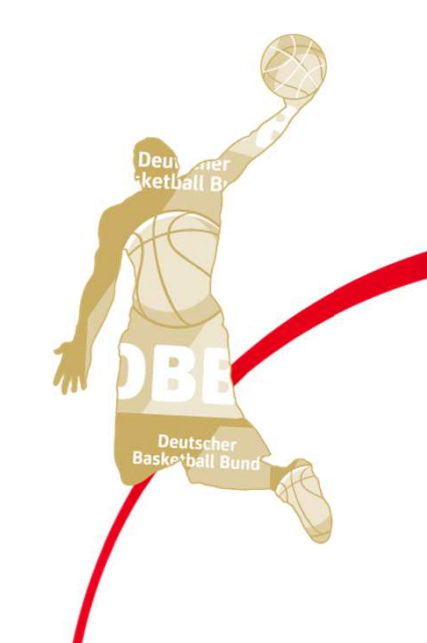

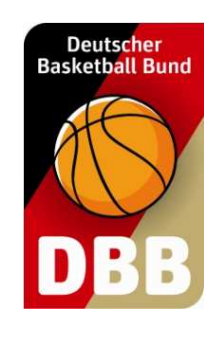

# **Spielplan-<br>
<b>Spielplan- Spiele aus TeamSL exportieren**

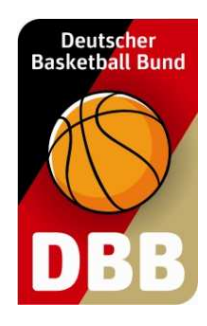

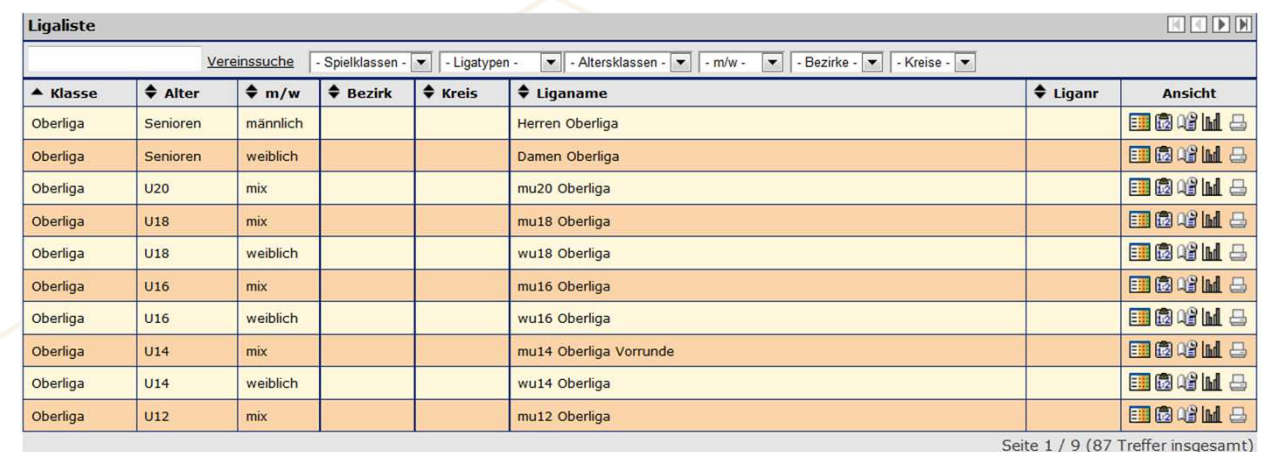

#### Aufruf im öffentlichen Bereich von TeamSL

KKDEM

 $\overline{\phantom{a}}$ 

zurück

1 2 3 4 5 6 7 8 9

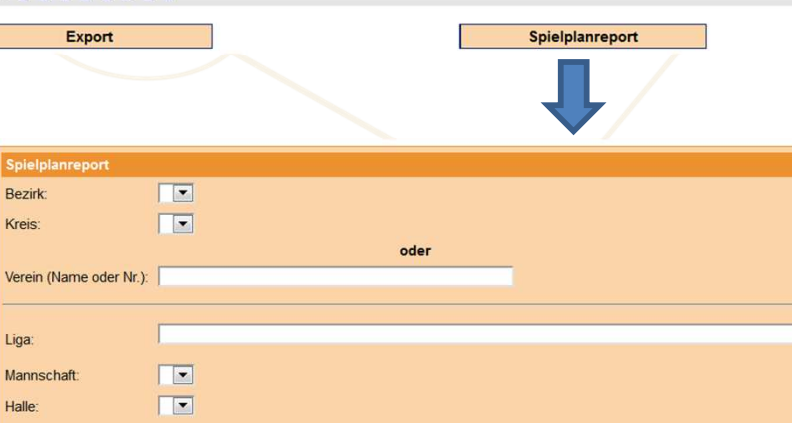

Felder löschen

#### Erläuterungen:

Suchen

Bezirk:

Kreis:

Liga:

Halle:

Mannschaft

- · Die Eingabe des Vereins liefert alle Spiele dieses Vereins
- · Die Auswahl einer Liga liefert alle Spiele zu dieser Liga
- . Die Auswahl einer Mannschaft liefert alle Spiele dieser Mannschaft
- . Die Auswahl einer Halle liefert alle Spiele in dieser Halle (auch anderer Mannschaften usw.)

**Deutsch** 

**Spielplanreport**

### **Spiele aus TeamSL exportieren**

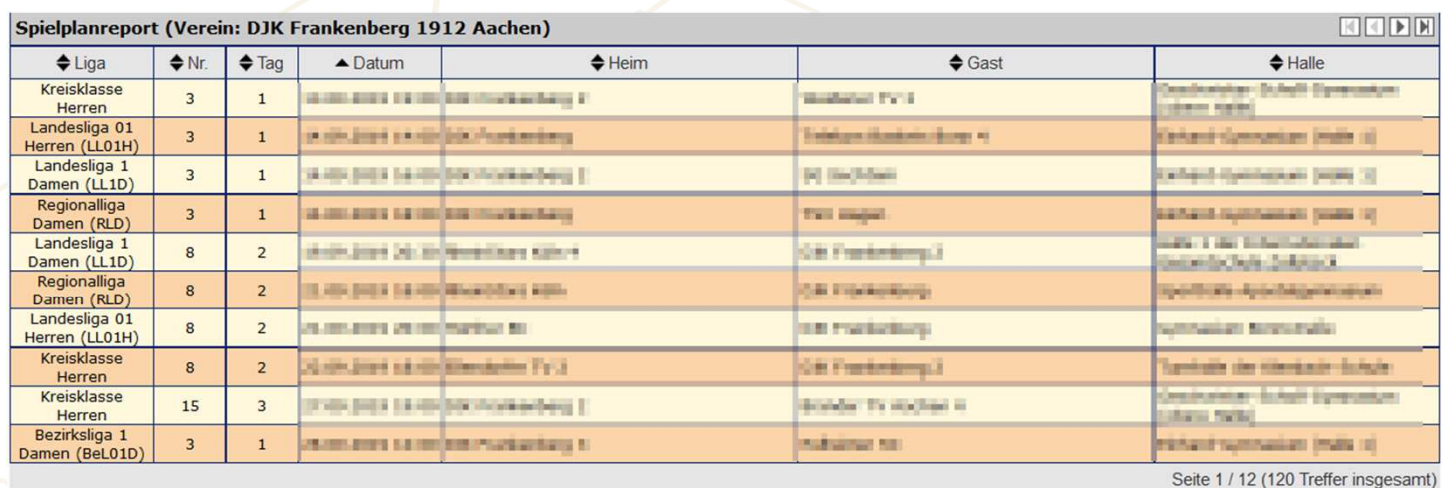

 $1 2 3 4 5 6 7 8 9 10 > 2$ 

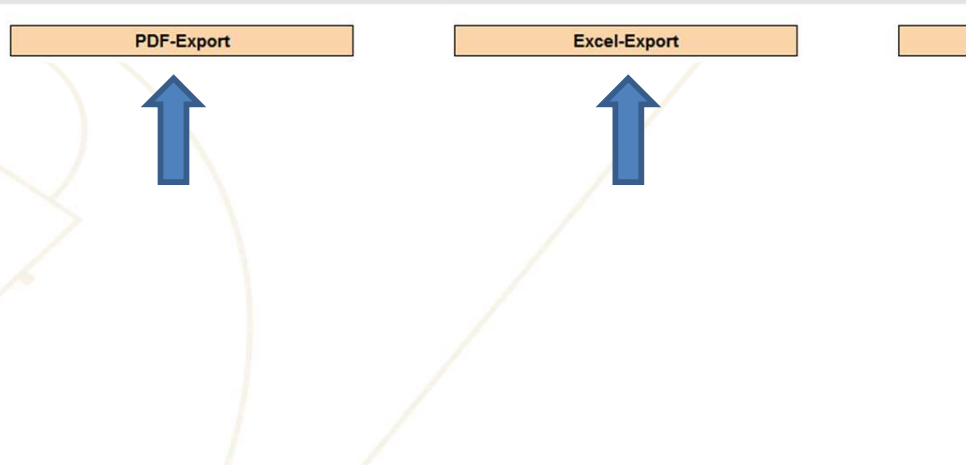

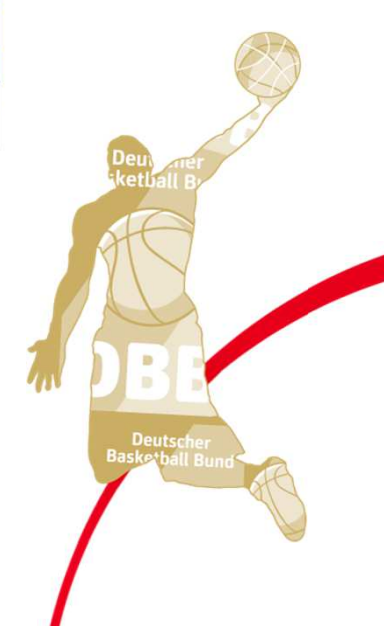

KODE

zurück

Deutscher<br>Basketball Bund

B

#### **Ergebnismeldung**

## **Spielergebnis melden**

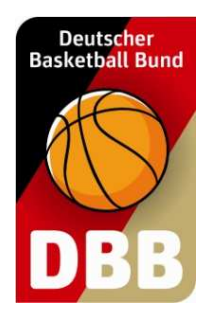

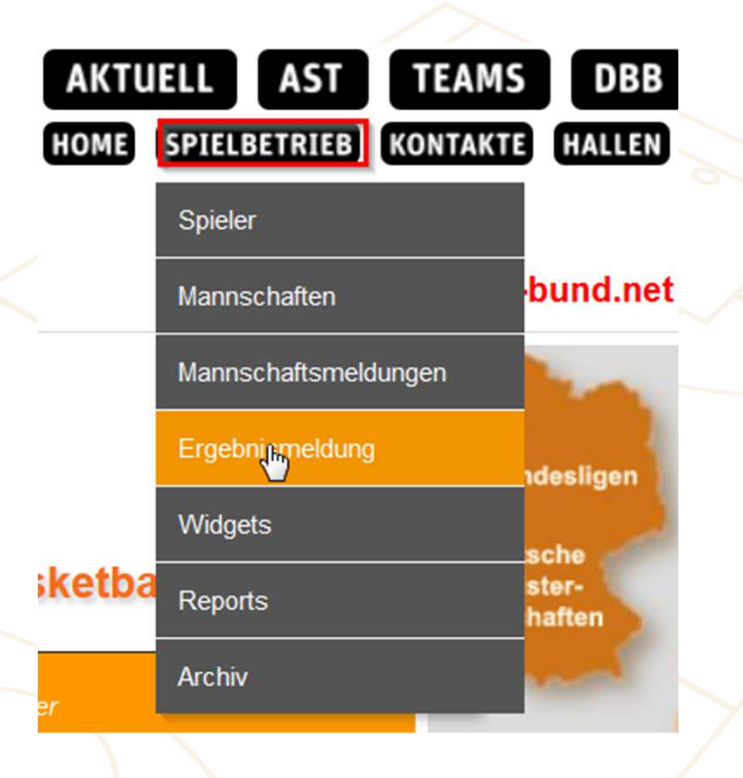

Die Ergebnisse können über den Menüpunkt **SPIELBETRIEB** eingetragen werden

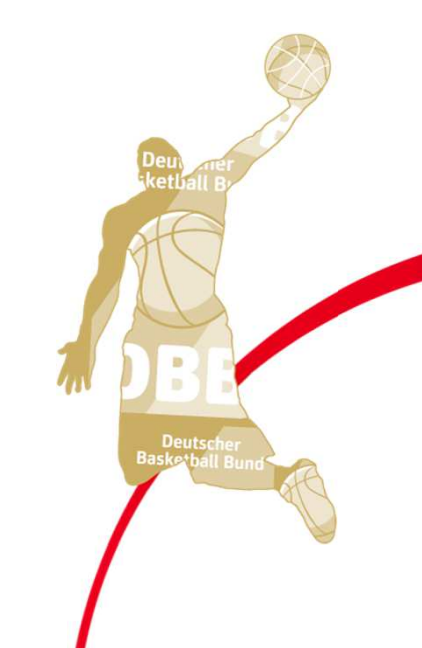

**Ergebnismeldung**

## **Spielergebnis melden**

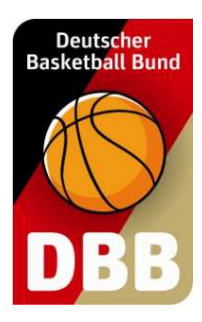

Ergebnisse können nur für Spiele eingegeben werden, deren Spielbeginnzeit in der Vergangenheit liegt

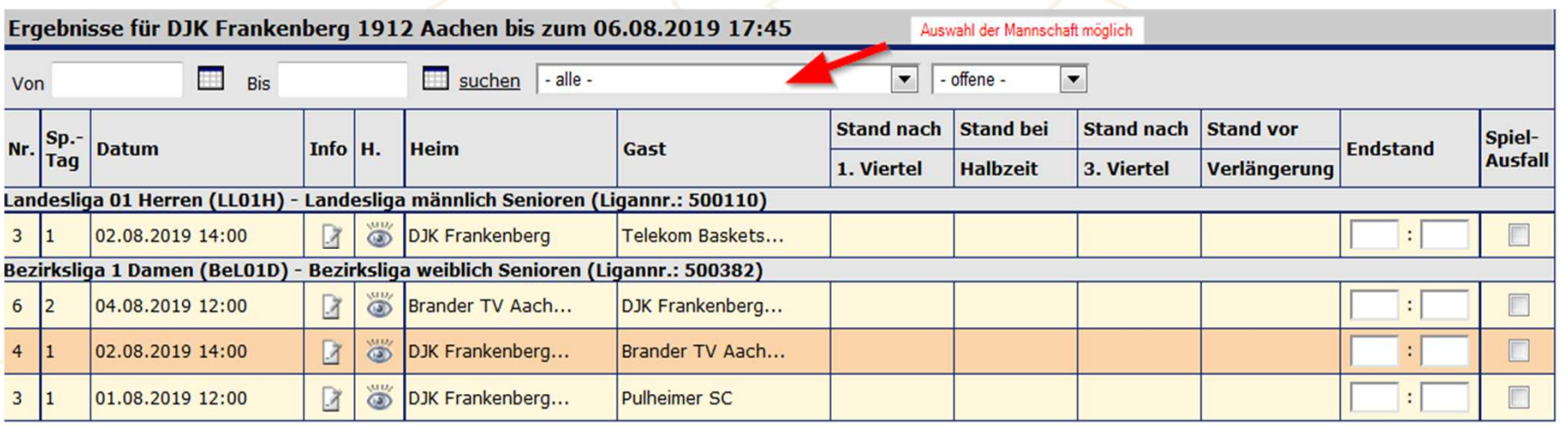

Übernehmen mit Tabellenberechnung

Ergebnisse können solange eingetragen/geändert werden, bis der Spielleiter das Spielergebnis bestätigt.

Heim- und Gastmannschaft können das Ergebnis eintragen.

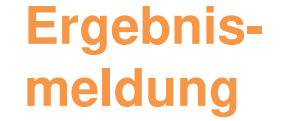

## **Spielergebnis melden**

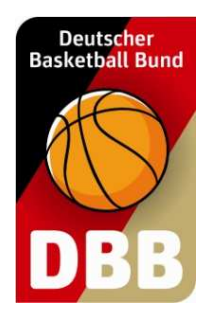

Das Ergebnis kann auch per SMS mitgeteilt werden

Die Telefonnummer für die Meldung lautet: **72990**

Die SMS muss folgendes Format haben:

### **dbb\_Liganr\_Spielnummer\_Heimendstand\_Gastendstand**

Beispiel:Das Spiel der Oberliga Herren zwischen TSV Bstadt und BC Adorf endete 104:96. Die Liga hat die Nummer 301578, die Spielnummer ist 61.

Die Ergebnismeldung lautet dann: dbb\_301578\_61\_104\_96

Die Liga muss für SMS-Ergebnismeldung freigeschaltet sein!

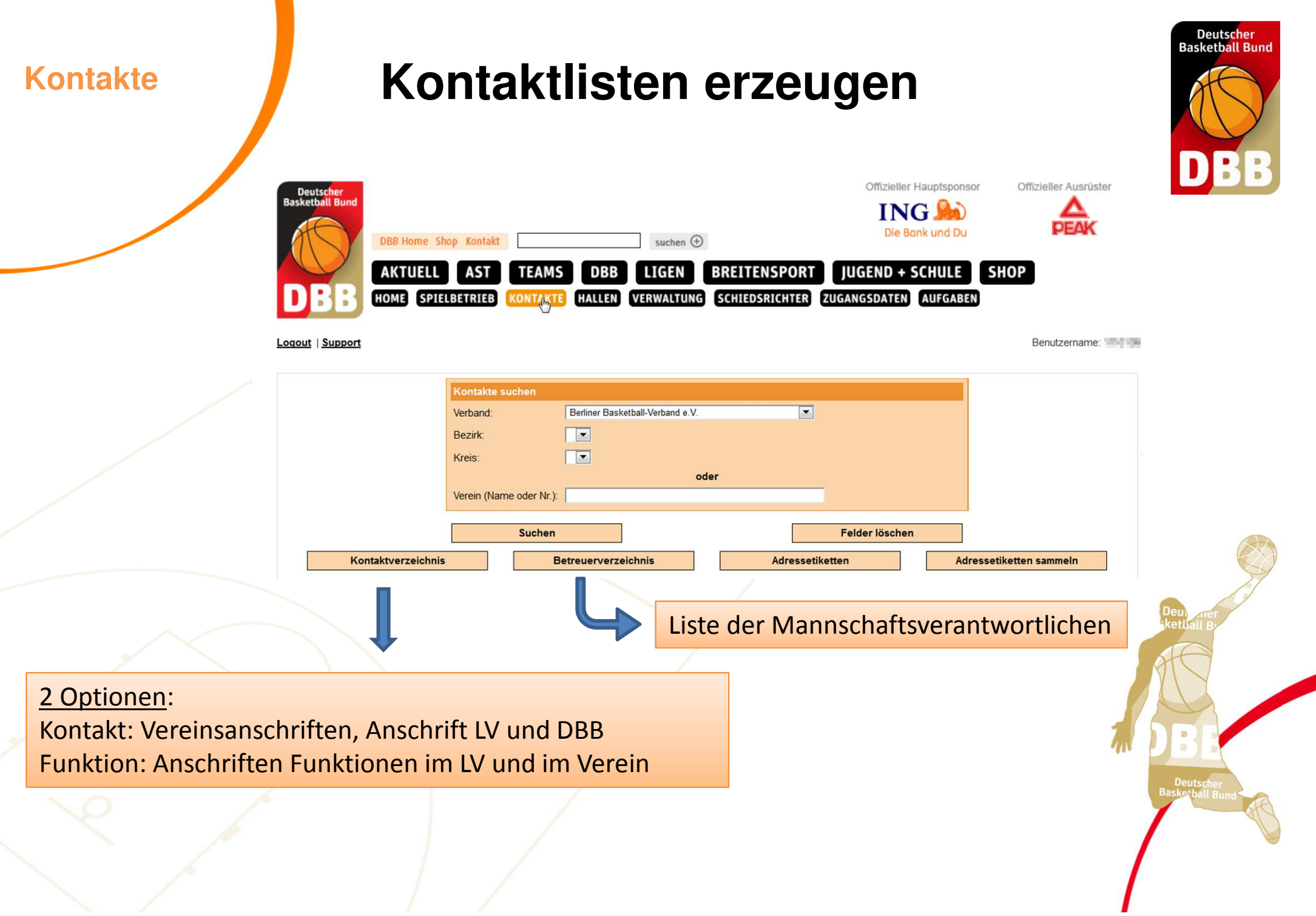

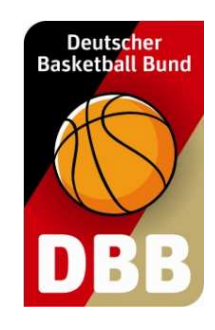

**Kontaktlisten erzeugen**

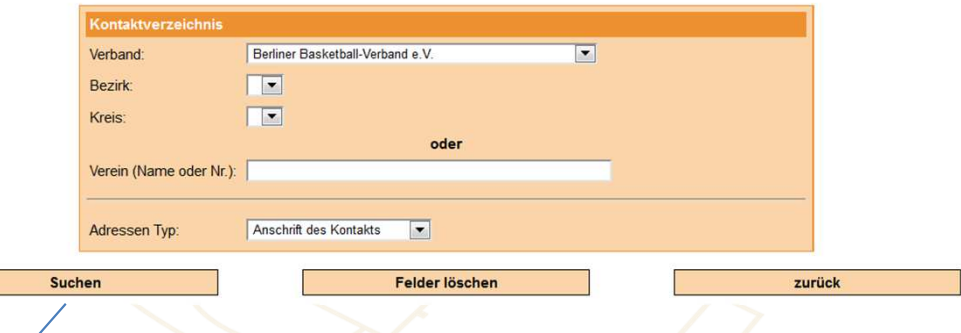

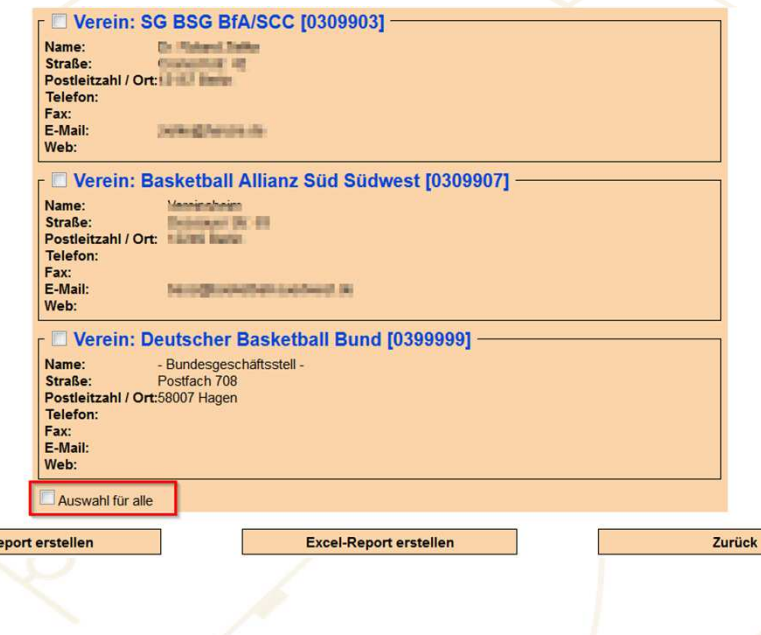

**Kontakte**

PDF-R

Haken bei "Auswahl für alle" setzen

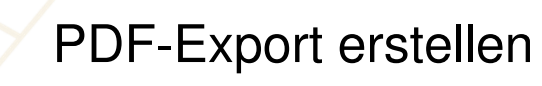

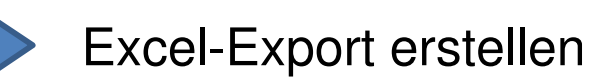

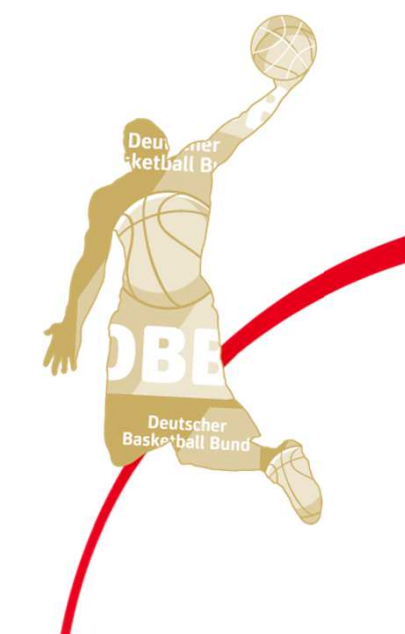

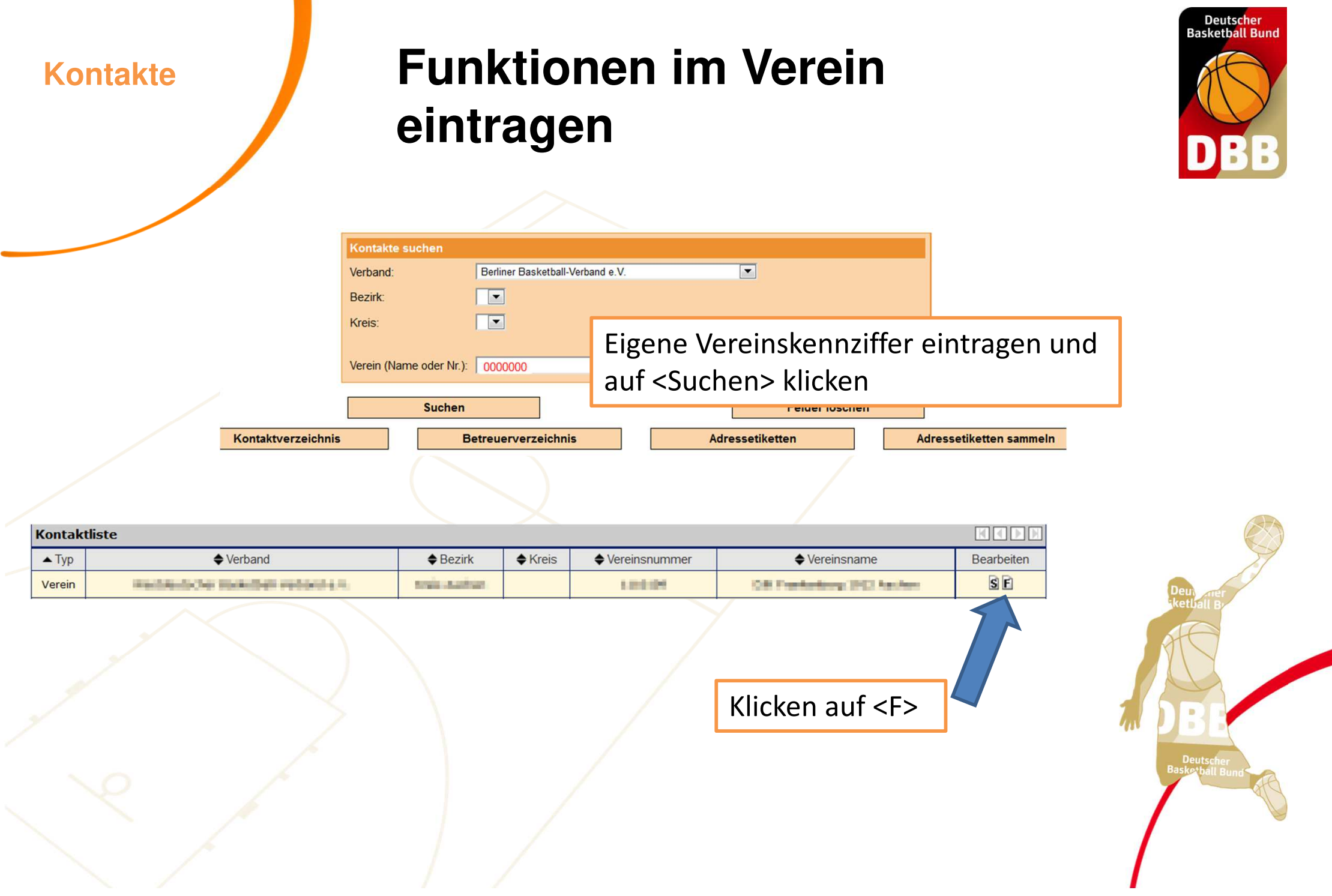

**Kontakte**

### **Funktionen im Verein eintragen**

Zurück

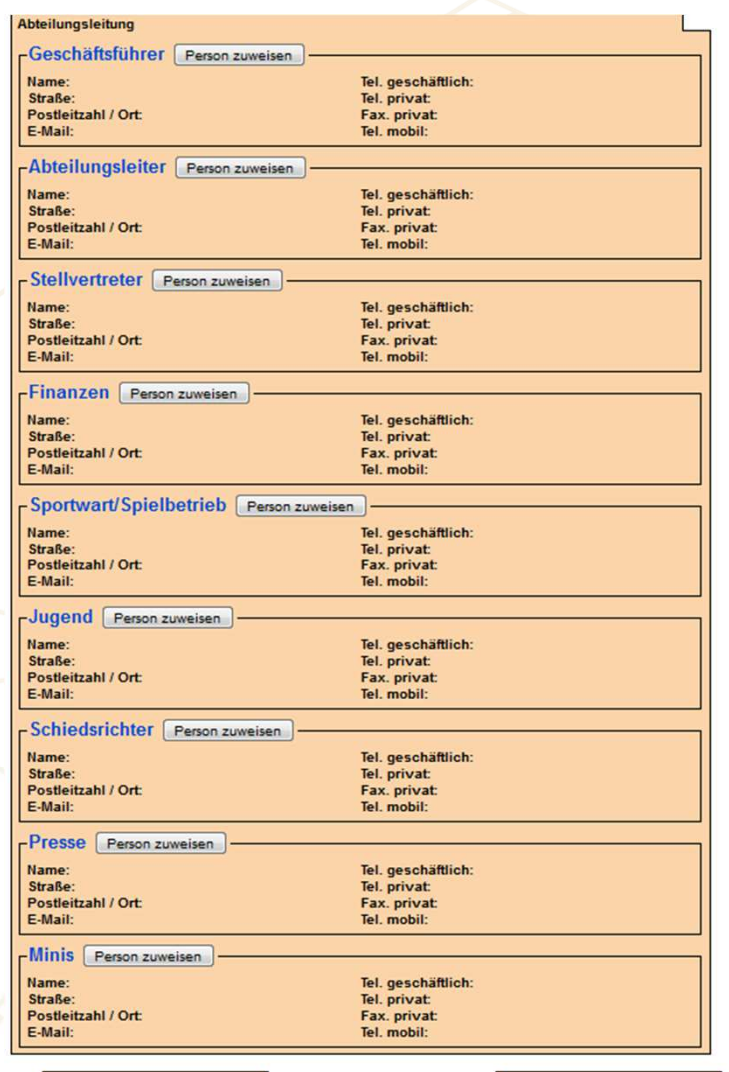

Pro Funktion kann eine Person zugewiesen werden.

Die Einträge erscheinen in der "Anschriftenliste nach Funktion".

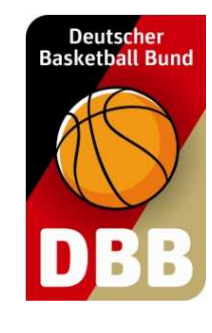

**Deutsc** 

Speichern

**Hallen**

### **Spielhallen seinem Verein zuordnen**

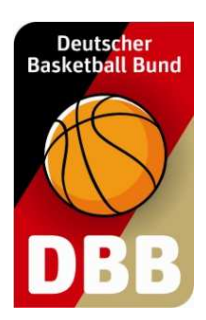

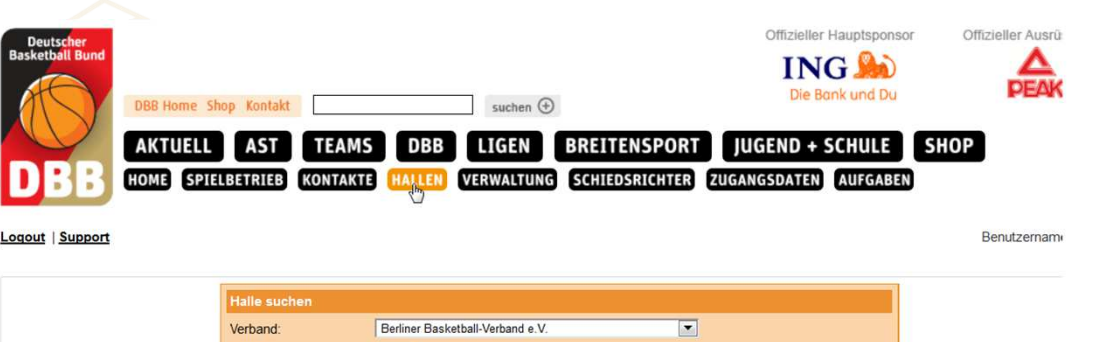

Die Auswahl "alle Hallen" möglichst nicht verändern

Über die Kriterien kann die Suchen eingeschränkt werden

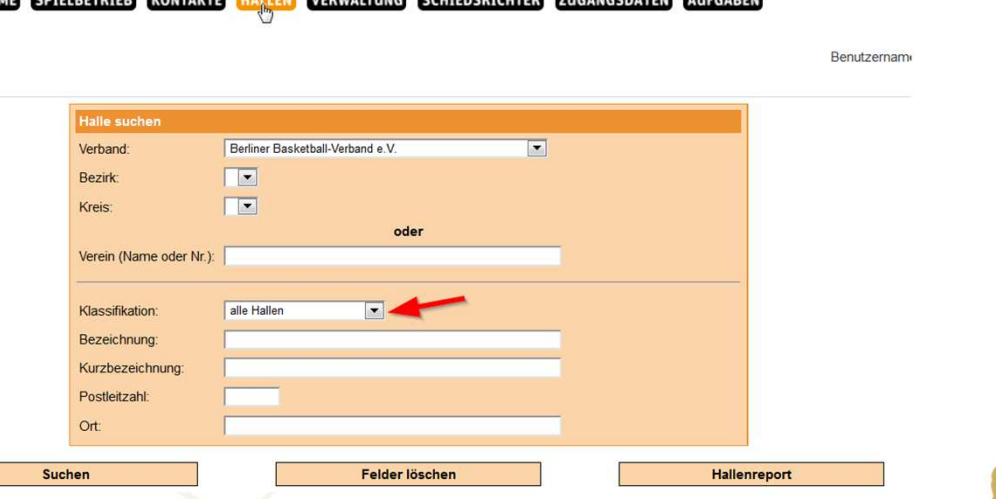

Durch klicken auf <Suchen> erscheint die Auswahlliste

**Hallen**

### **Spielhallen seinem Verein zuordnen**

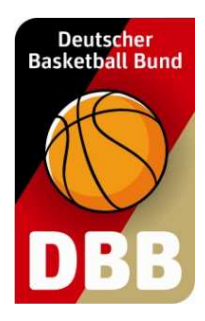

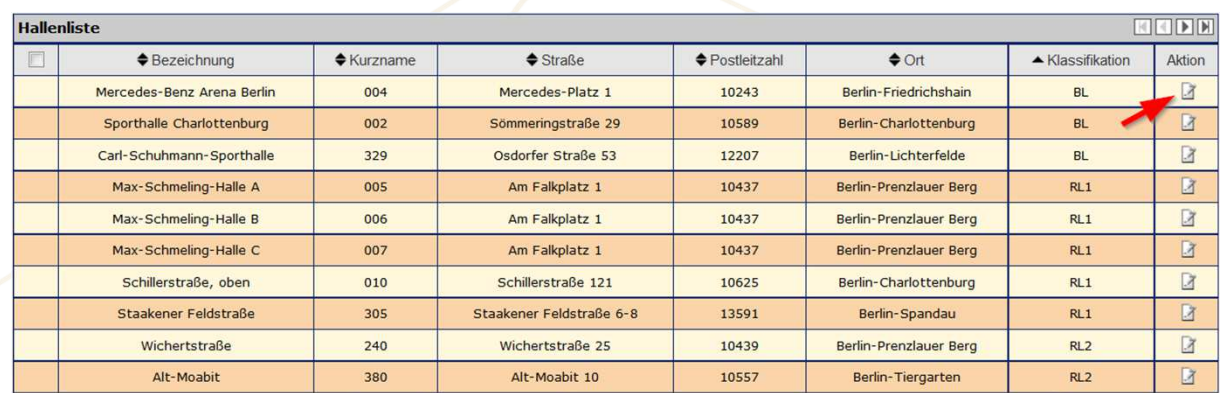

Auswahl der Halle durch klicken auf das Icon

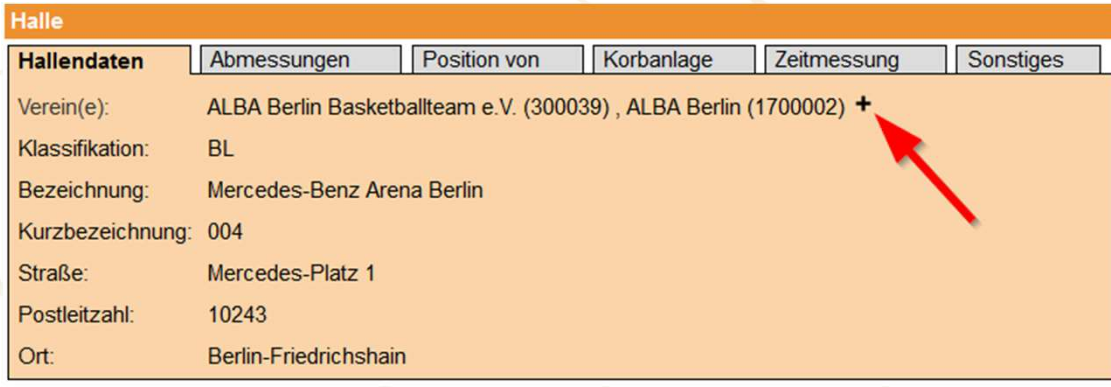

Durch klicken auf **+** wird die Halle dem Verein zugeordnet

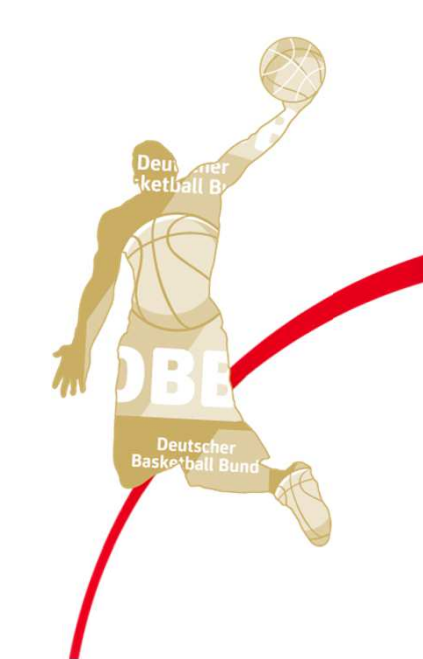

**Hallen**

Der Hallenreport ist erreichbar über den Menüpunkt HALLEN

### **Hallenreport erstellen**

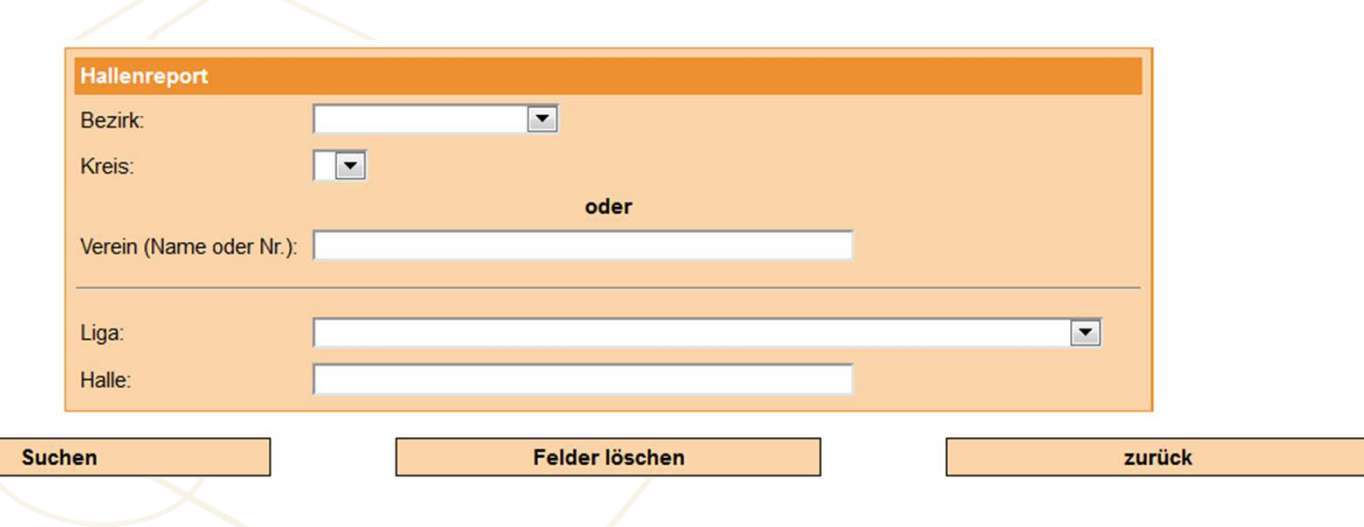

**Deutscher Basketball Bund** 

#### PDF-/Excel-Export möglich für:

Verein: alle Hallen, die dem Verein zugeordnet sindLiga: alle Hallen einer Liga, in denen Spiele stattfinden

Keine Auswahl: alle Hallen des LV

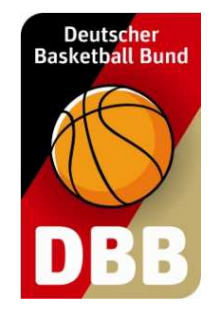

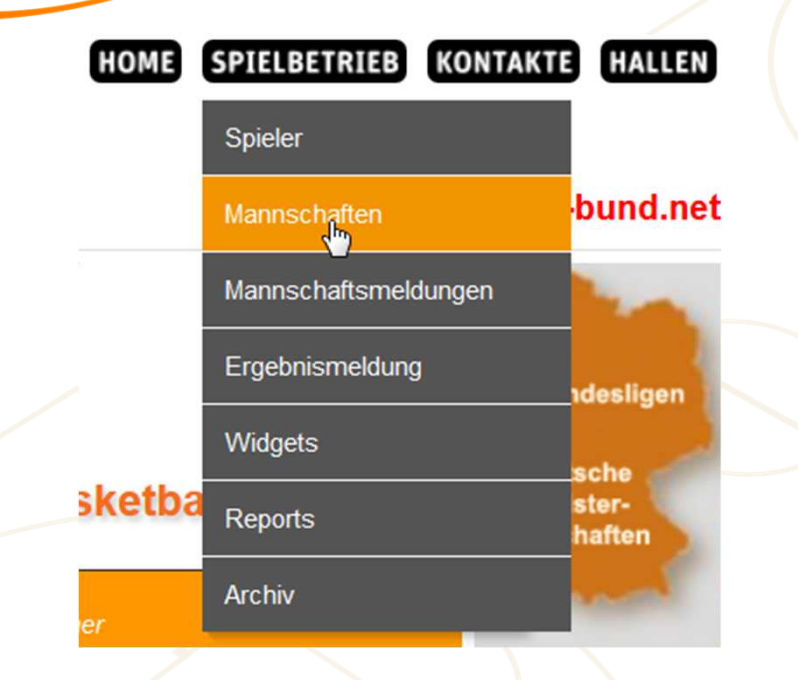

**Mannschaften**

Über diesen Menüpunkt erfolgt die

- $\checkmark$  Eingabe des Mannschaftsverantwortlichen
- Pflege der Spielerliste
- Anzeige aller Mannschaften des **Vereins**
- Neue Mannschaften anlegen

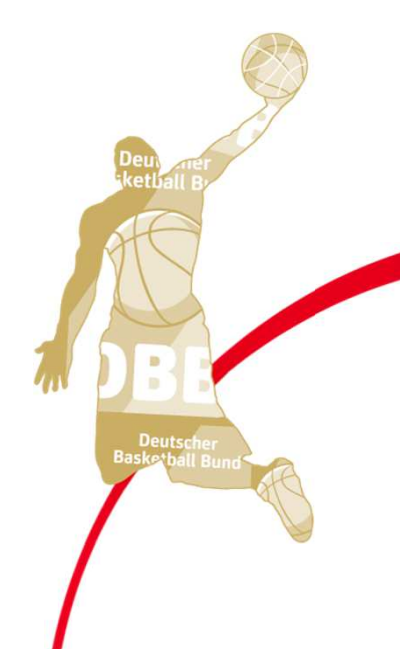

**Mannschaften**

### **Mannschaftsliste des Vereines**

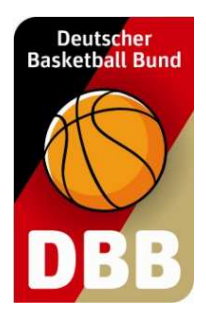

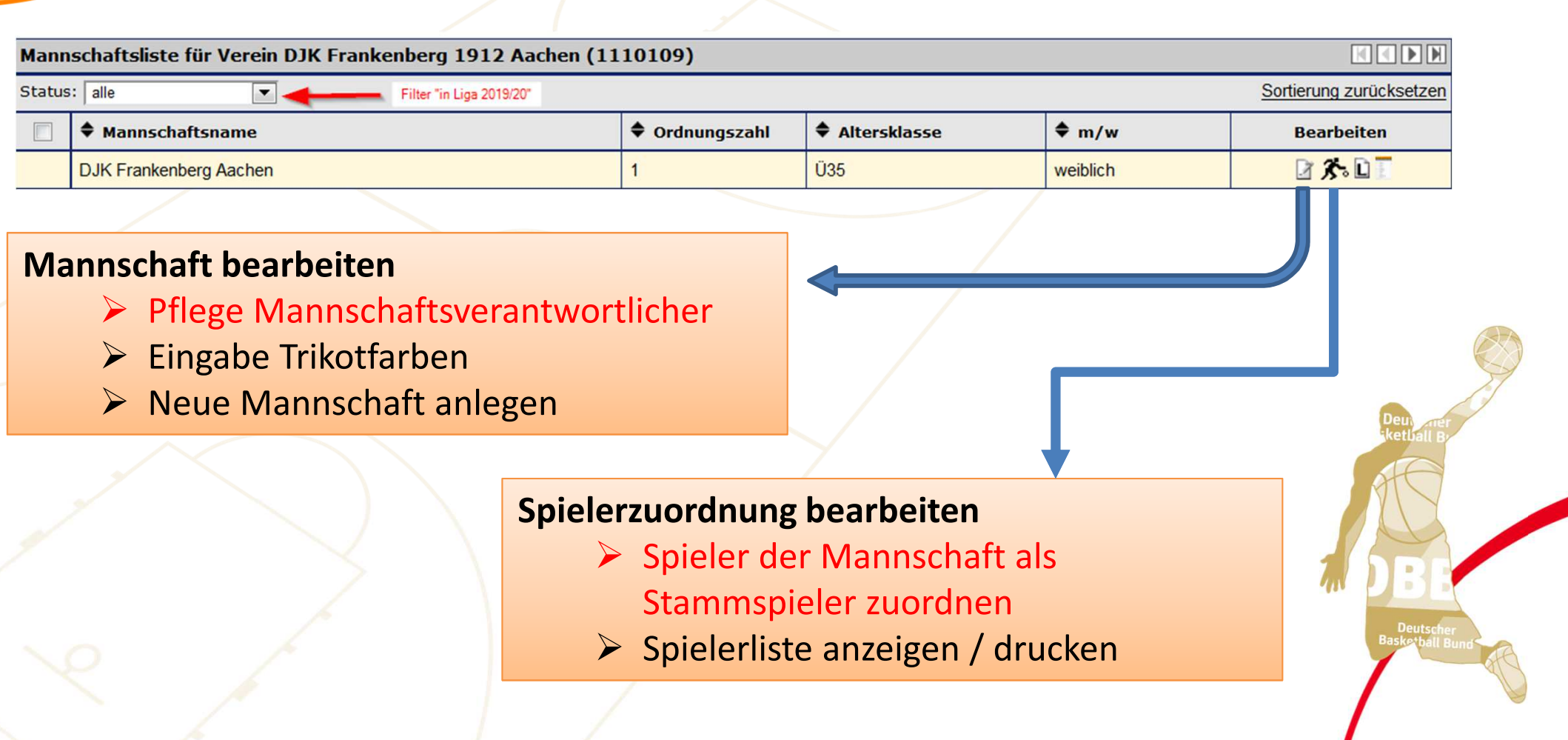

Mannschaftsdaten bearbeiten

Postleitzahl / Ort:

Mannschaftsdaten

Name:

Straße:

E-Mail:

### **Pflege Mannschaftsverantwortlicher Mannschaften**

Personendaten bearbeiten

dr fill Fillands

Zurück

Te .. geschäftlich:

Tel. privat:

ax. privat:

Tel. mobil:

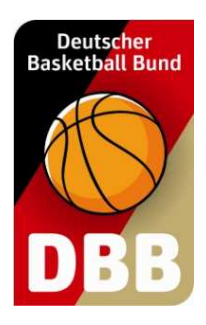

Button "Personendaten bearbeiten" nicht erscheint, wenn die zugehörige Person ihre TB bei einem anderen Verein hat

**Person suchen** Vorname: Nachname:

Der Mannschaftsverantwortliche erscheint u.a. im Betreuerverzeichnis und in der Mannschaftsmeldungsabfrage

Mannschaftsverantwortlicher

- Mannschaftsverantwortlicher Person zuweisen

**School Council** 

**How by Monday Till** 

Übernehmen

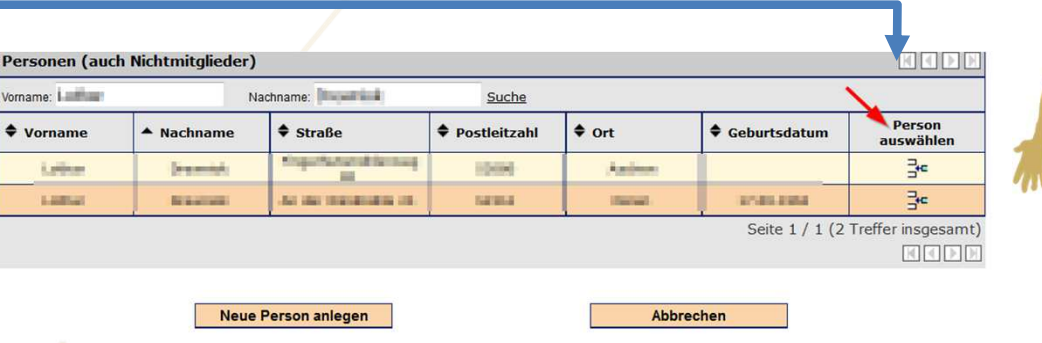

#### **Mannschaften**

## **Eingabe Trikotfarben**

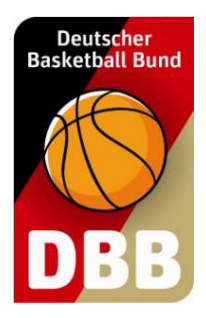

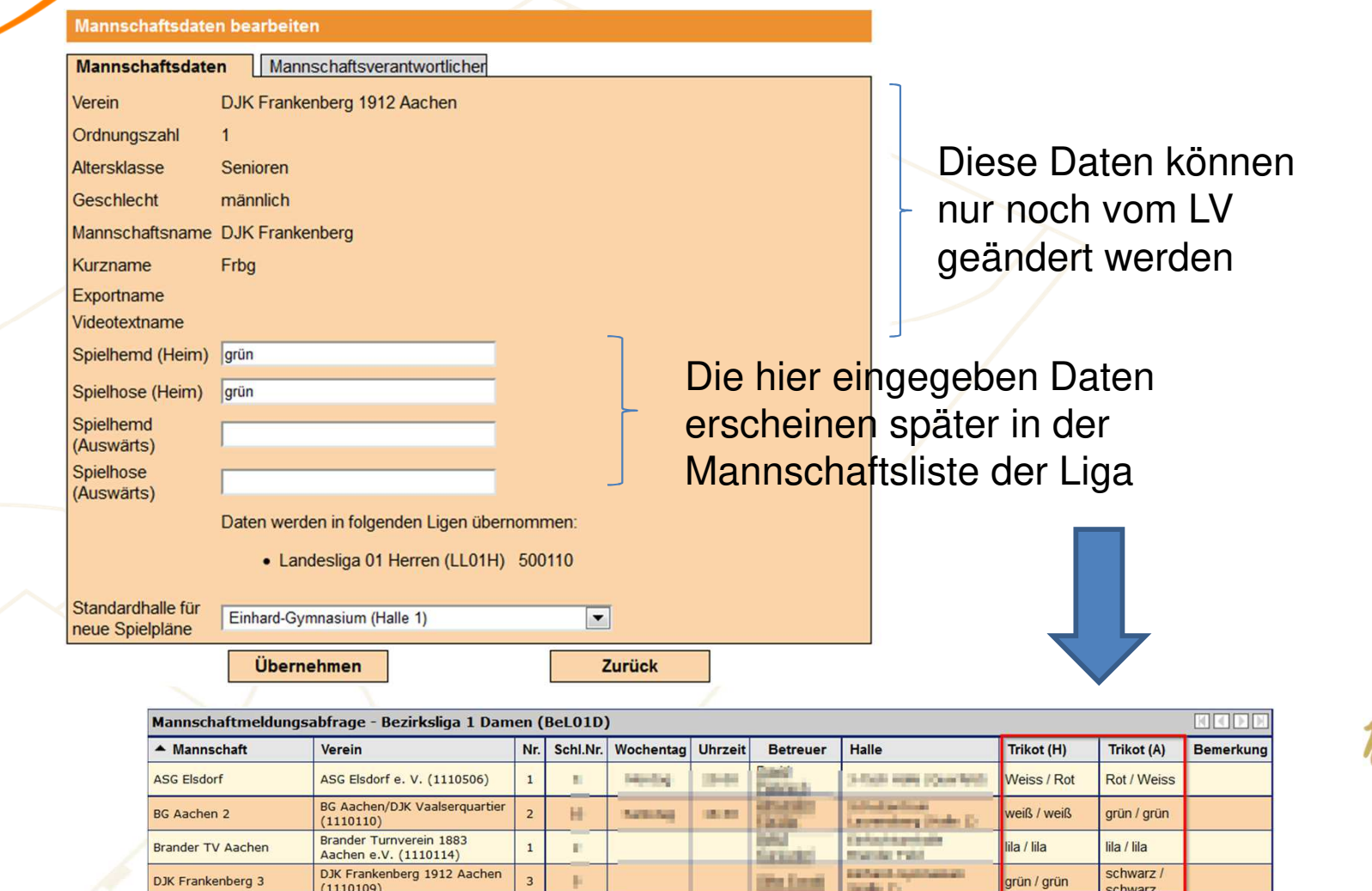

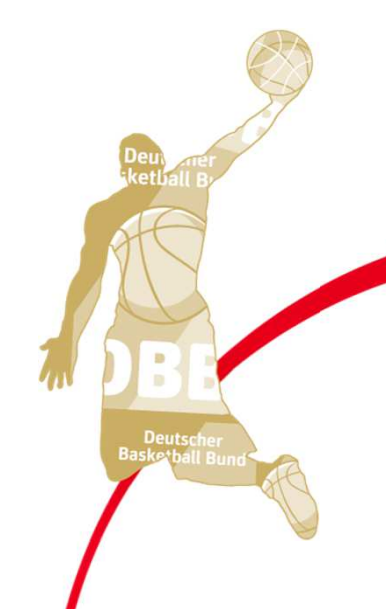

## **Anzeige Mannschaftsliste Mannschaften**

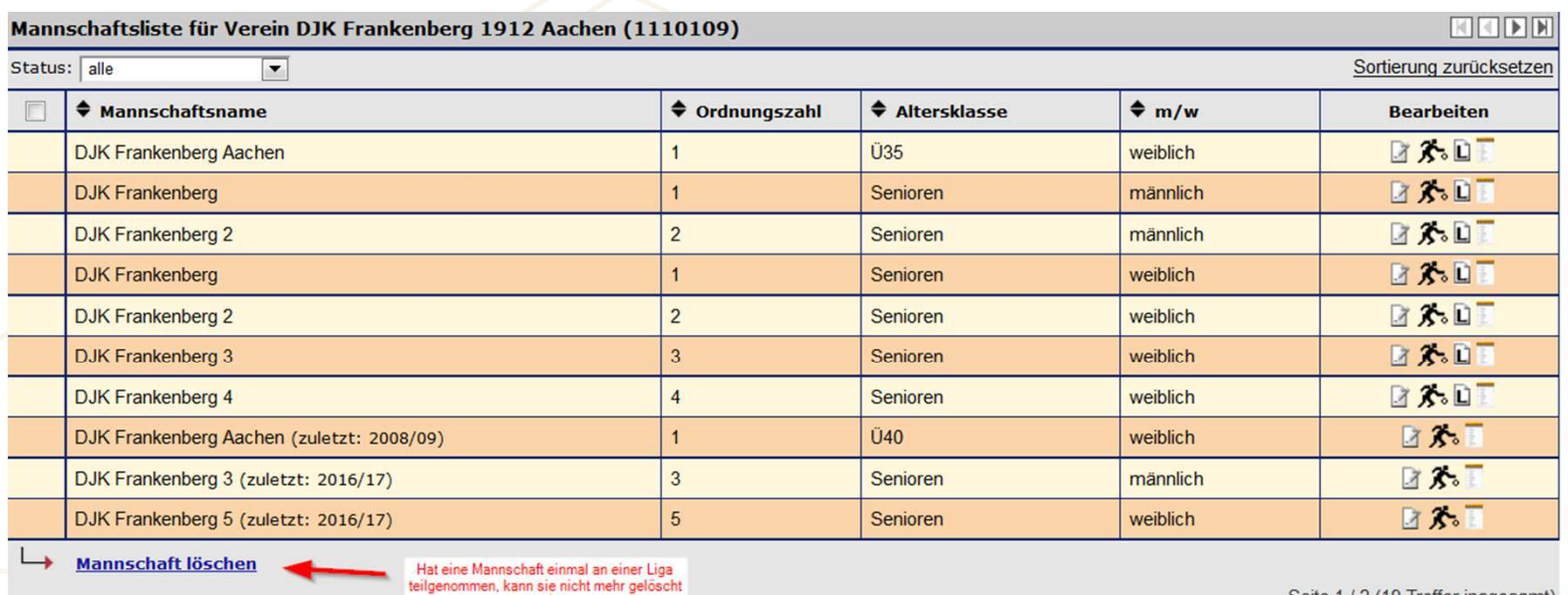

Seite 1 / 2 (19 Treffer insgesamt)

 $\blacksquare \blacksquare \blacksquare \blacksquare \blacksquare$ 

**Deutscl** 

Deutscher<br>Basketball Bund

E

**Neue Mannschaft anlegen** 

 $1\quad2$ 

werden

alle Spieler

**Mannschaften**

Diese Felder sind immer auszufüllen

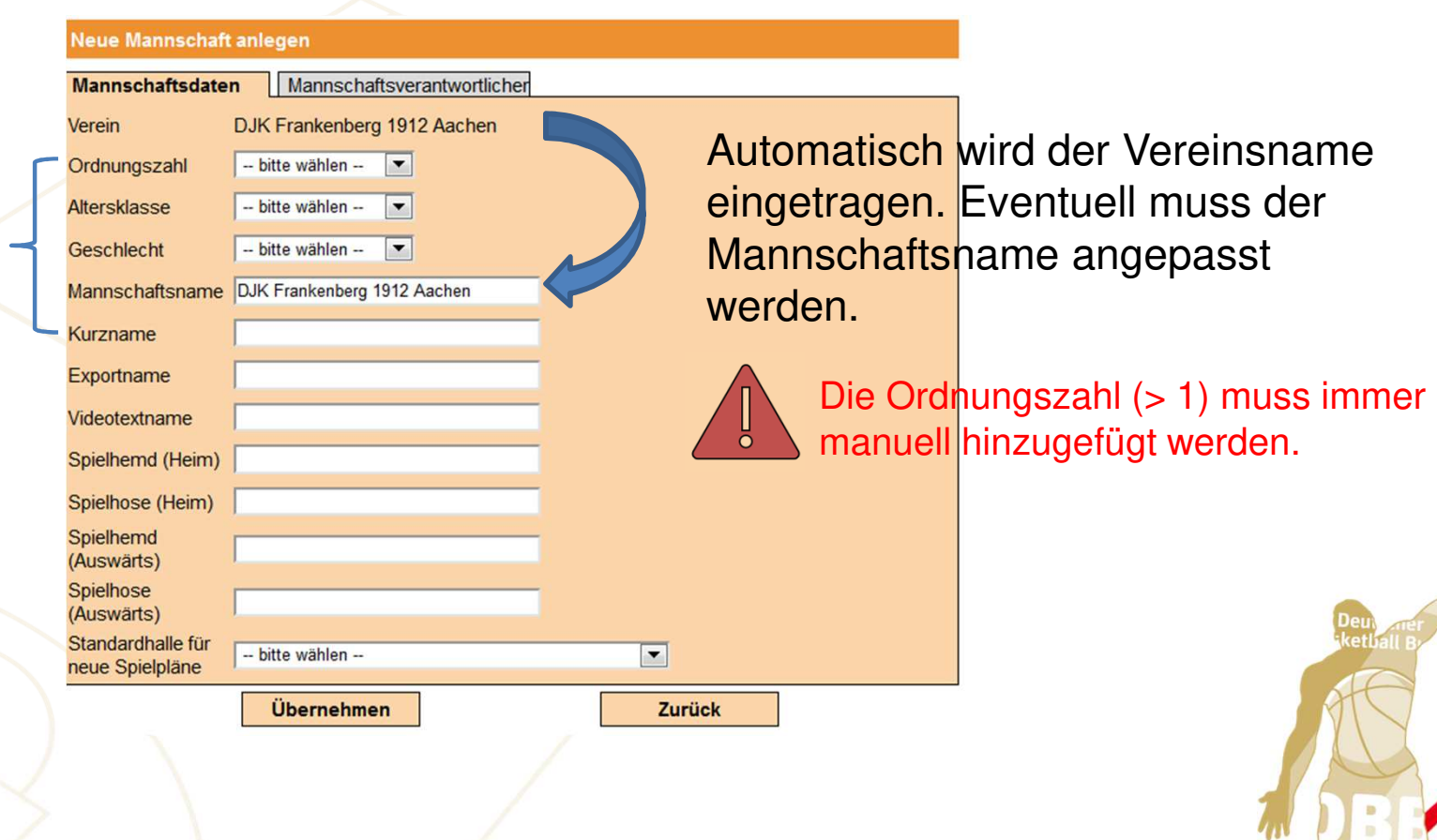

**Neue Mannschaft anlegen**

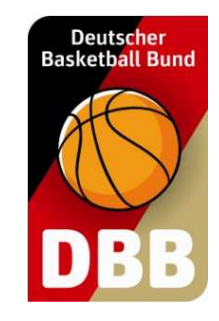

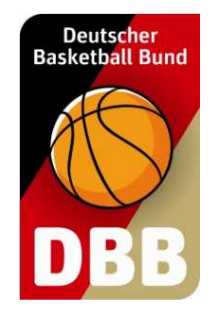

## **Spielerliste**

**Mannschaften**

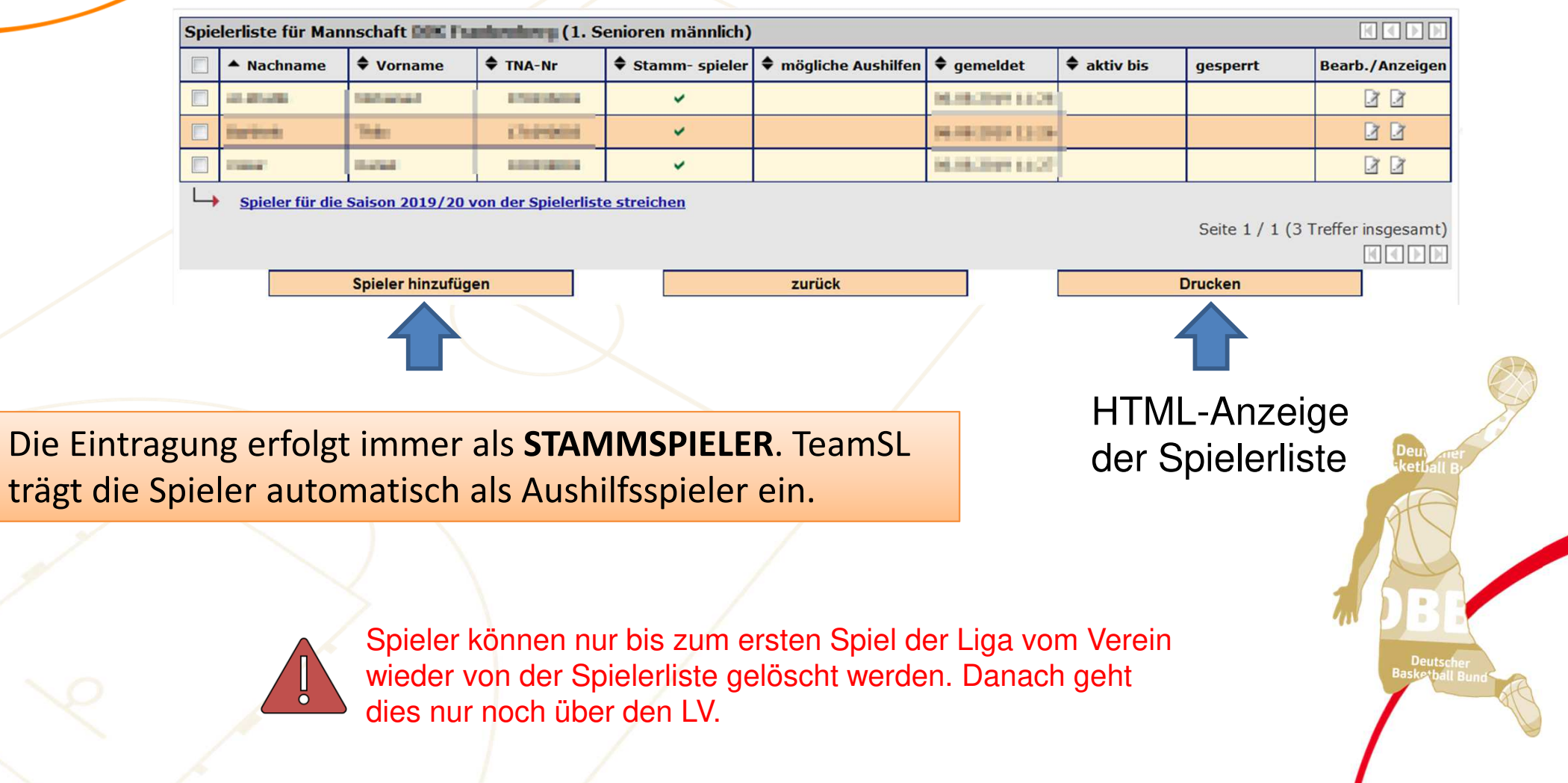

#### **Mannschaften**

### **Spielerliste**

Die Liste ist gefiltert nach Altersklasse / Geschlecht der Liga!

Soll ein Spieler eines jüngeren Jahrgangs zugewiesen werden, muss zuerst die Altersklasse geändert werden

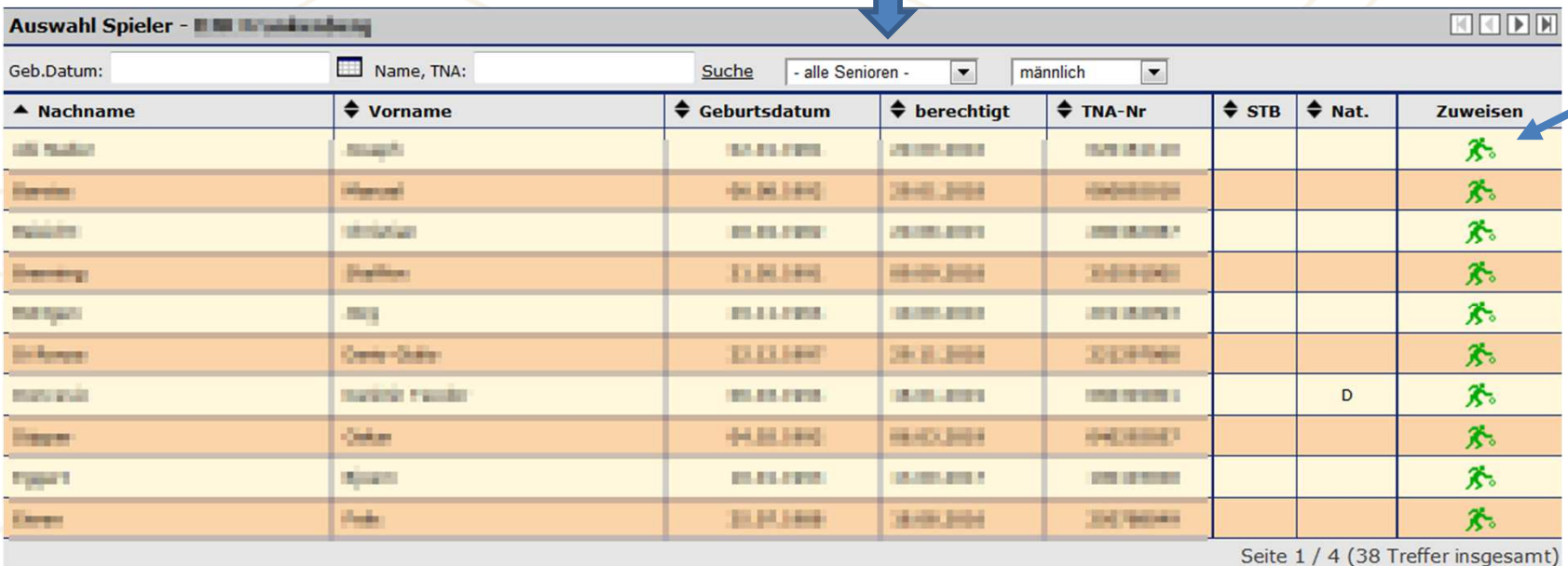

Spieler der Mannschaft zuweisen

 $\boxed{|\mathbb{E}[\mathbb{E}[\$ 

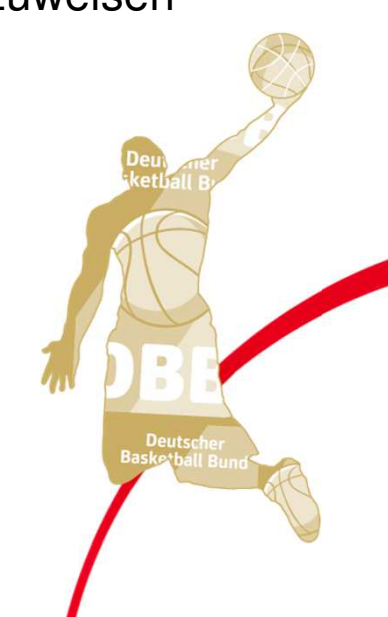

**Deutscher Basketball Bund** 

#### **Mannschaften**

### **Spielerliste - Fehler**

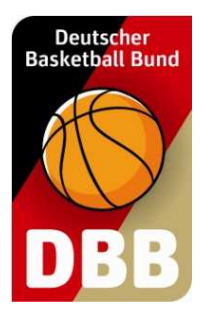

#### Spieler kann nicht der Spielerliste hinzugefügt werden

Der Spieler ist nicht für diese Liga spielberechtigt und kann daher nicht auf die Spielerliste gesetzt werden. Entweder ist seine Nationalität nicht nachgewiesen (= deutscher Spieler/EU-Spieler) und/oder er hat keinen gültigen Aufenthaltstitel gemäß § 31a DBB-SO vorgelegt. Scannen Sie die erforderlichen Unterlagen und mailen Sie diese an die DBB-Passstelle (ligabuero@basketball-bund.de). Sobald der Spieler vom DBB die Spielberechtigung erhalten hat (= Kennzeichnung D, E, AJ oder AX), können Sie ihn der Spielerliste hinzufügen. Rückfragen richten Sie bitte telefonisch an Katja Sondermann, 02331 106 132.

#### Spieler kann nicht der Spielerliste hinzugefügt werden

Sondergenehmigung für diese Altersklasse nötig! Zuordnung kann nur von einem Verbands- bzw. zust. Bezirksligaverwalter vorgenommen werden!

#### Spieler kann nicht der Spielerliste hinzugefügt werden

Überspringer- und Sonderzuordnungen können nur von einem Verbands- bzw. zust. Bezirksligaverwalter vorgenommen werden!

#### Spieler hat das "falsche" Geschlecht in TeamSL

#### **Mannschaftsmeldungen**

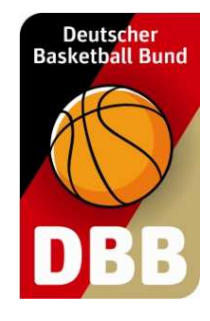

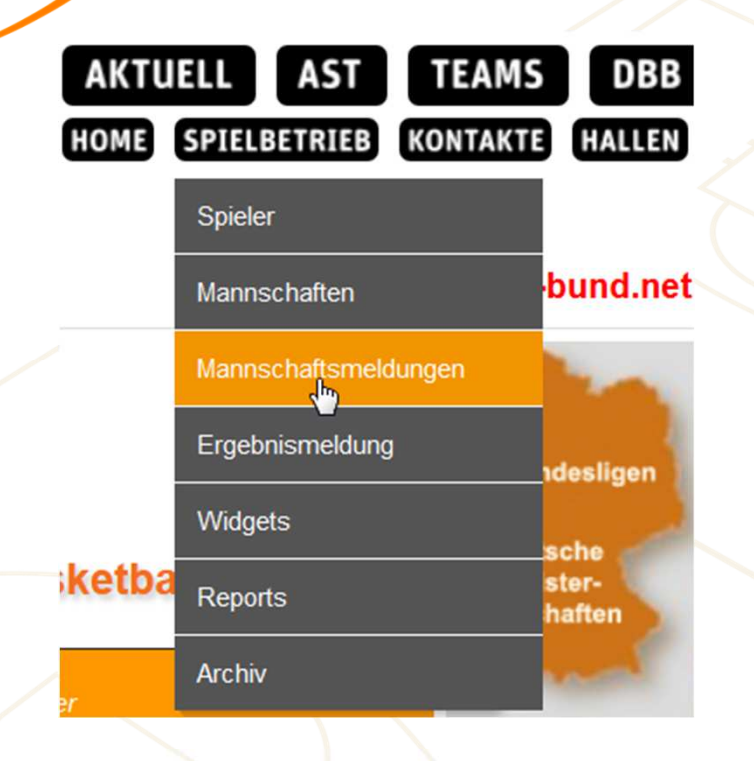

Über diesen Menüpunkt erfolgt die

- Eingabe der Heimspielwünsche

- Eingabe der Heimspieltermine
- Anzeige Anschrift Spielleiter
- Anzeige von Informationen zu Mannschaften der Liga(Mannschaftsmeldungsabfrage)

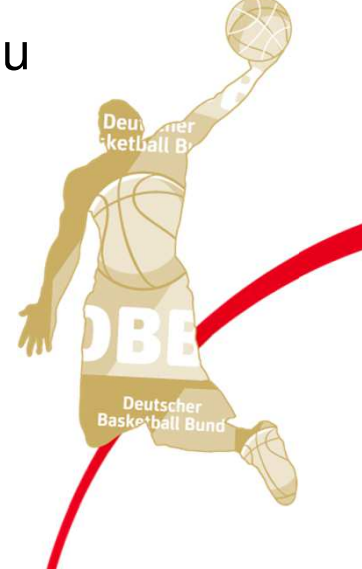

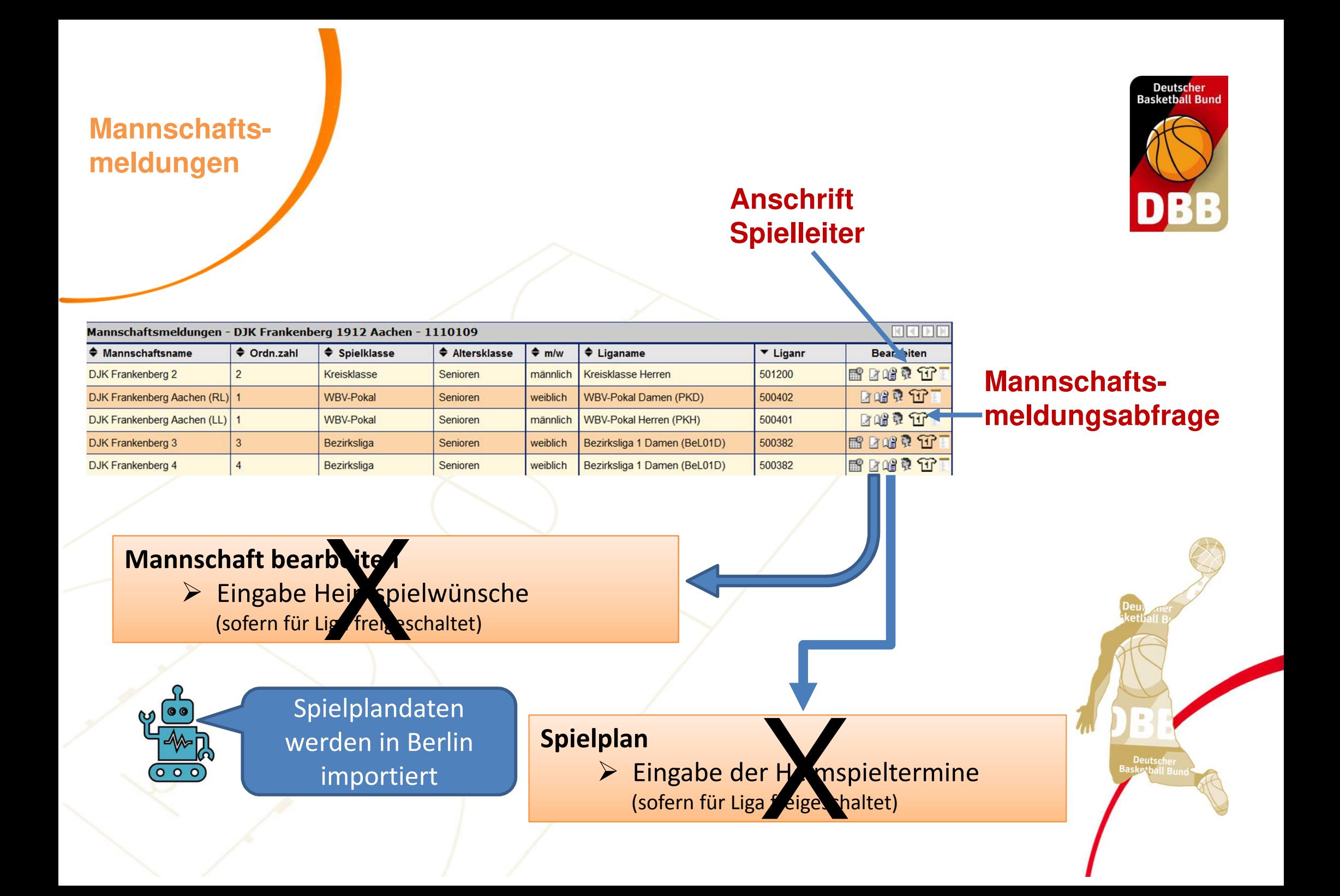

#### **Mannschaftsmeldungen**

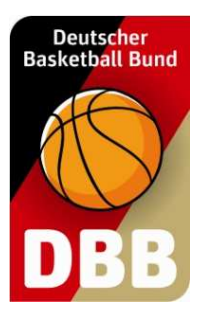

#### **Anschrift Spielleiter**

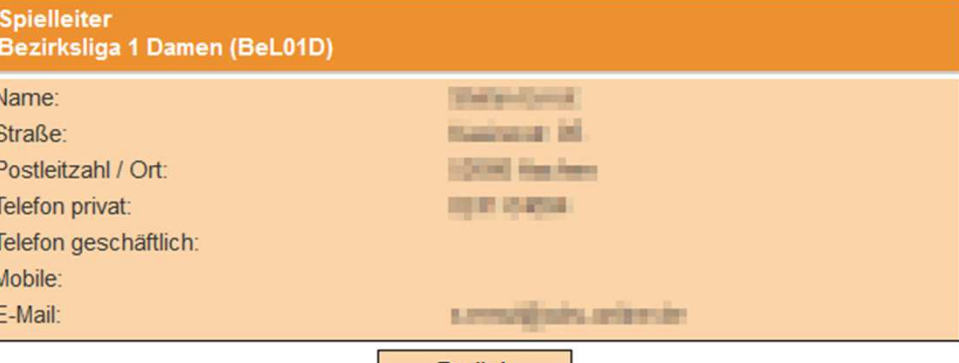

Zurück

KODE

#### **Mannschaftsmeldungsabfrage**

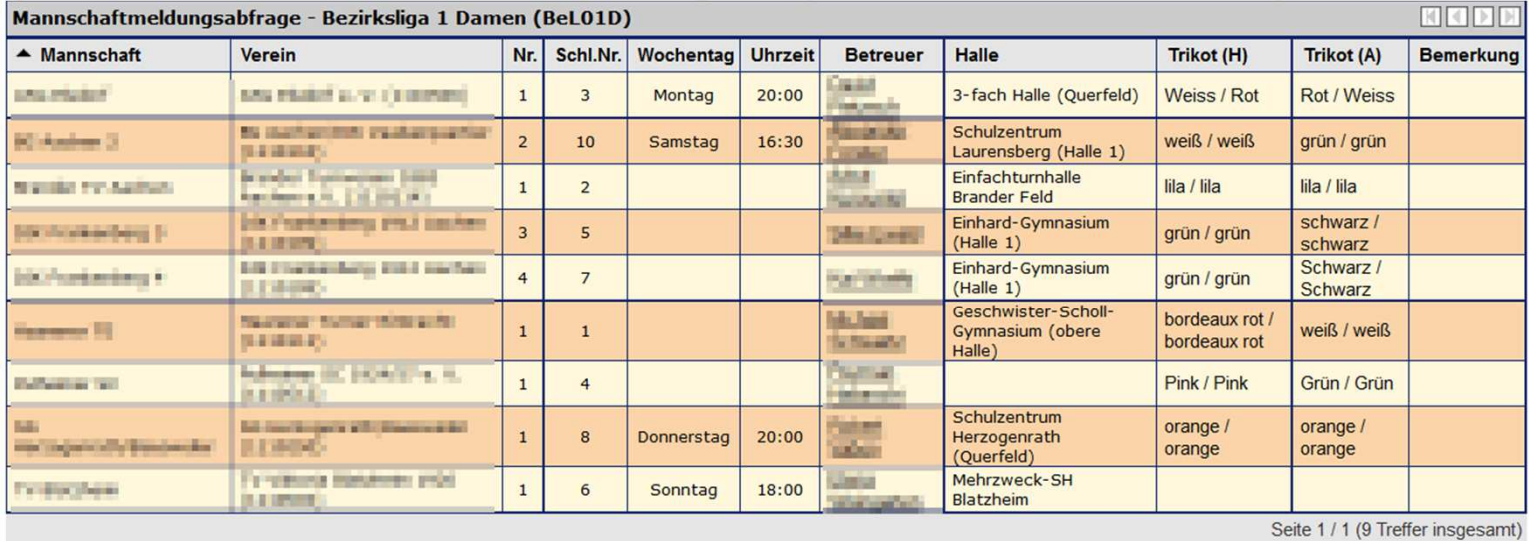

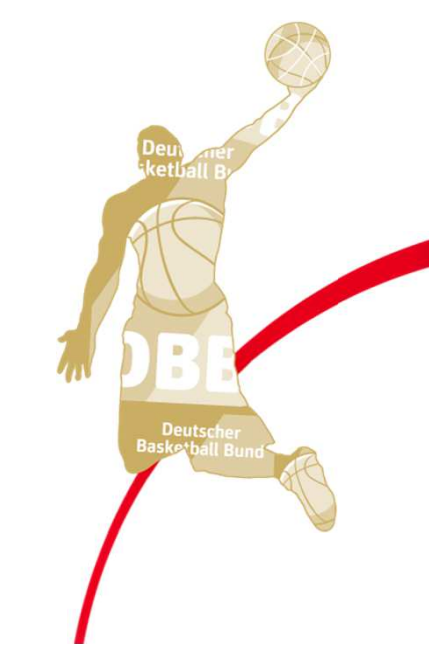

PDF-Export

zurück

**Reports**

### **Vereins-SR Reports erstellen**

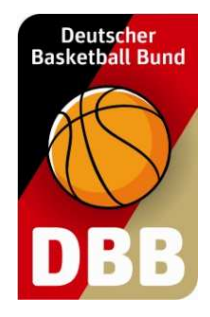

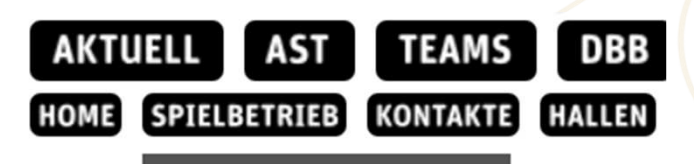

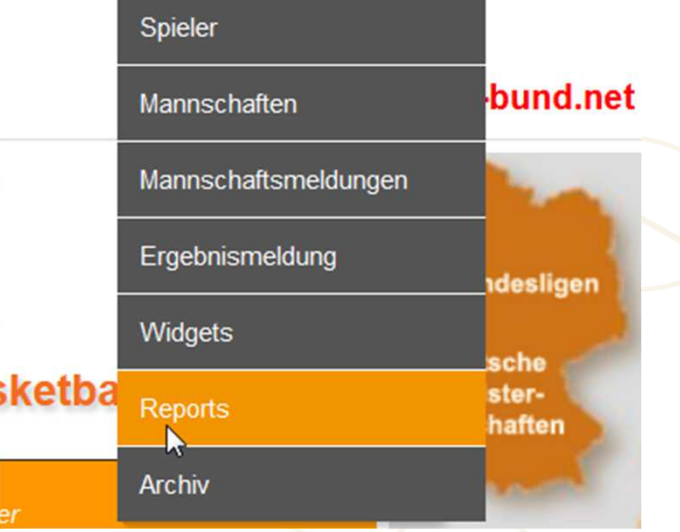

Über diesen Menüpunkt können folgende Excel-Exporte erstellt werden:

- Spiele der Schiedsrichter des Vereines
- Schiedsrichterstammdaten des Vereines
- Vereinsansetzungen

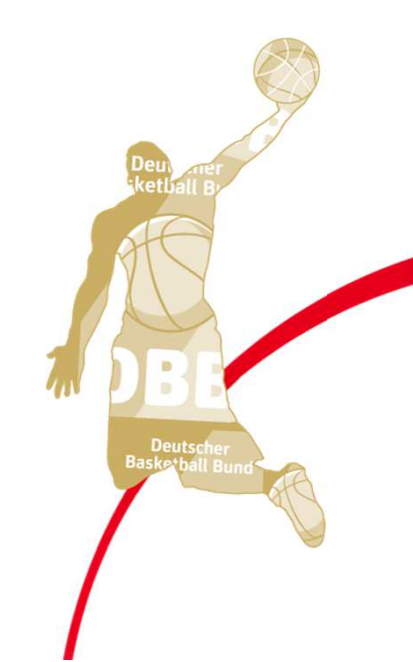

**Reports**

### **Vereins-SR Reports erstellen**

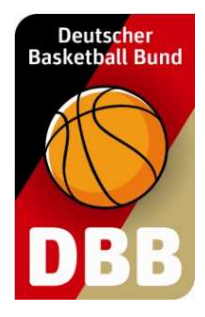

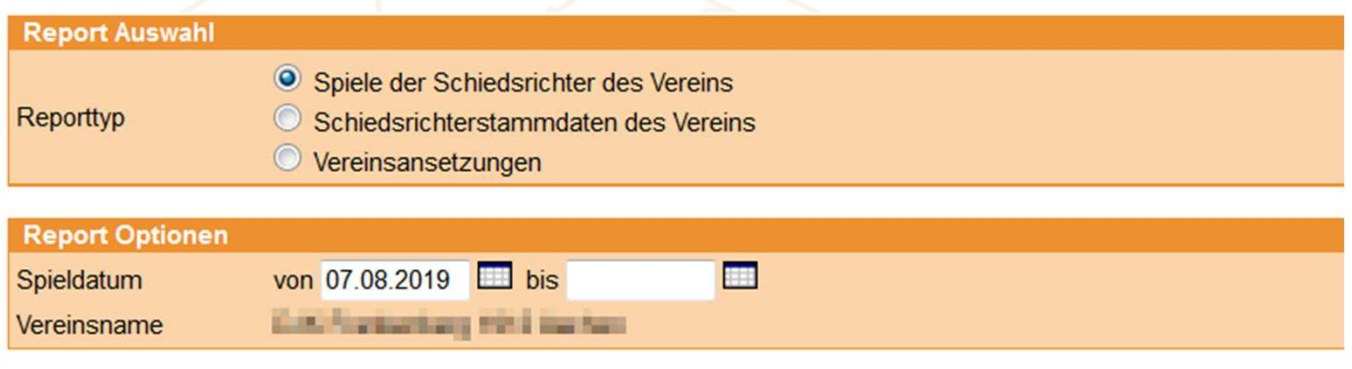

**Report erzeugen** 

- (1) Reporttyp auswählen
- (2) Zeitraum angeben
- (3) Auf <Report erzeugen> klicken

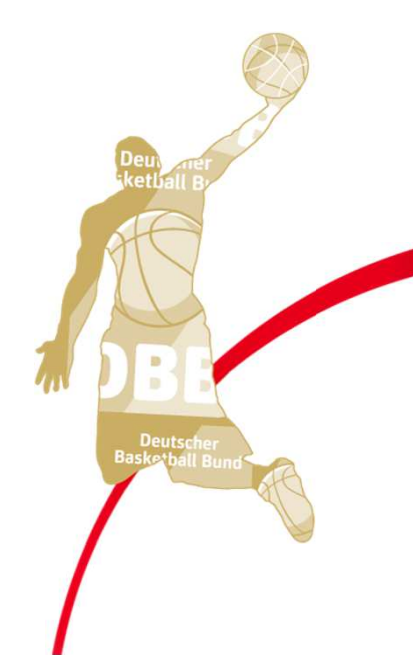

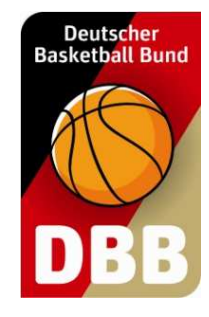

# **Ein Blick in TeamSL net 2.0**

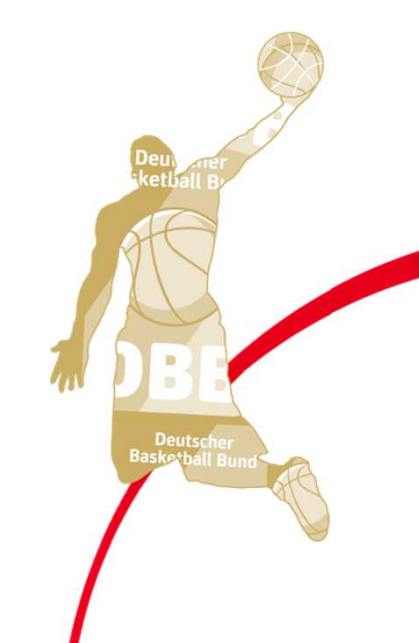